# **brother.**

 $\overline{\mathsf{I}}$ 

# Benutzerhandbuch - Erweiterte Funktionen DCP-8250DN

Version 0 GER/AUS/SWI-GER

## **Benutzerhandbücher und wo sie zu finden sind**

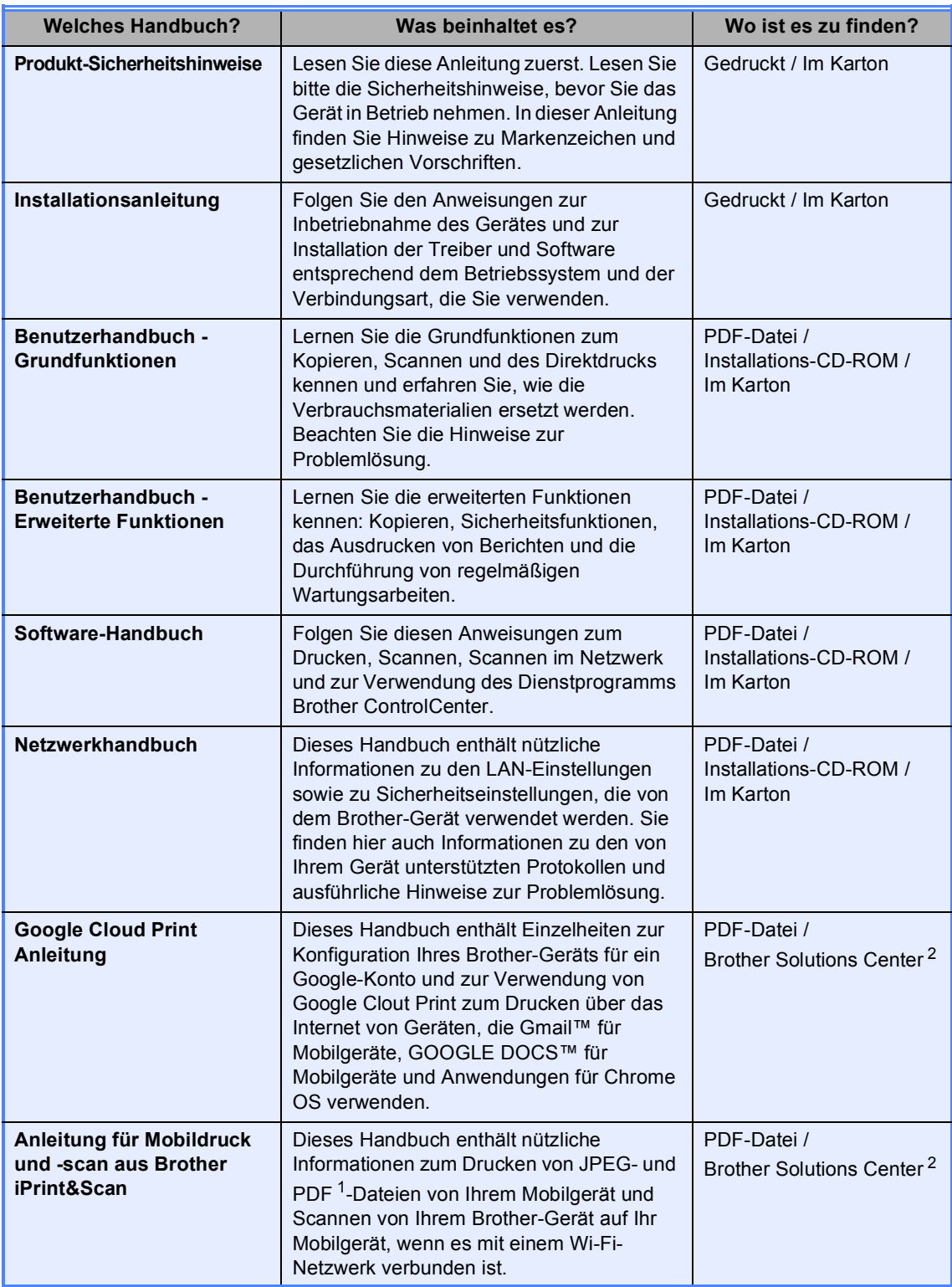

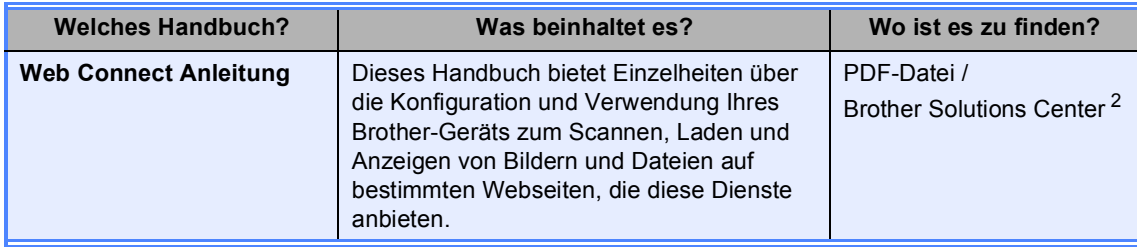

<span id="page-2-1"></span>1 Das Drucken von PDF wird nicht von Windows® Phone unterstützt.

<span id="page-2-0"></span><sup>2</sup> Besuchen Sie uns auf [http://solutions.brother.com/.](http://solutions.brother.com/)

## Inhaltsverzeichnis

#### $\mathbf{1}$ Geräteeinstellungen

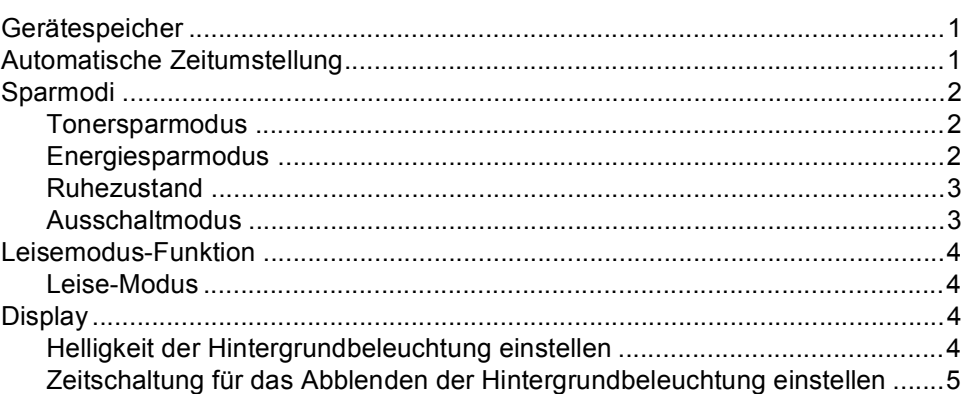

#### Sicherheitsfunktionen  $\overline{\mathbf{2}}$

 $\frac{6}{ }$ 

 $\mathbf 1$ 

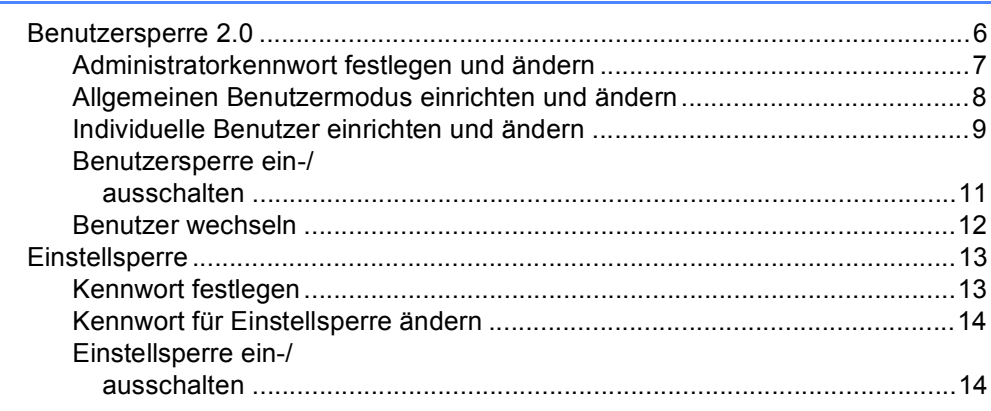

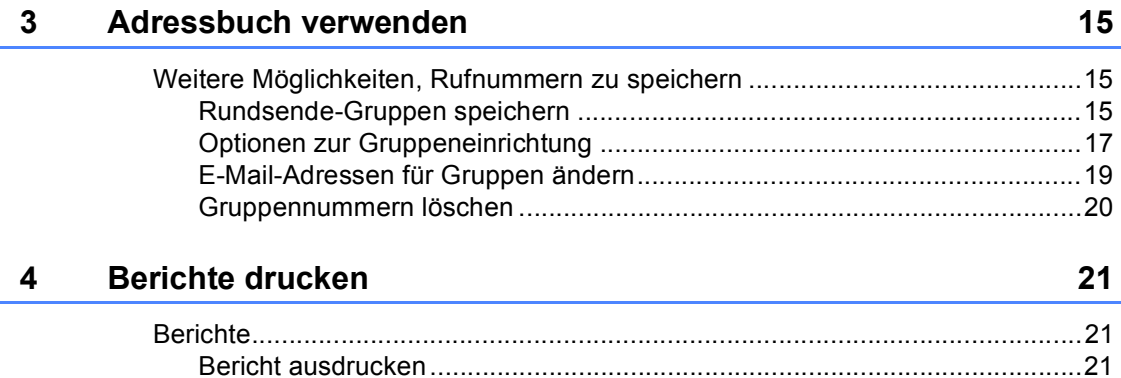

#### Kopieren  $\overline{\mathbf{5}}$

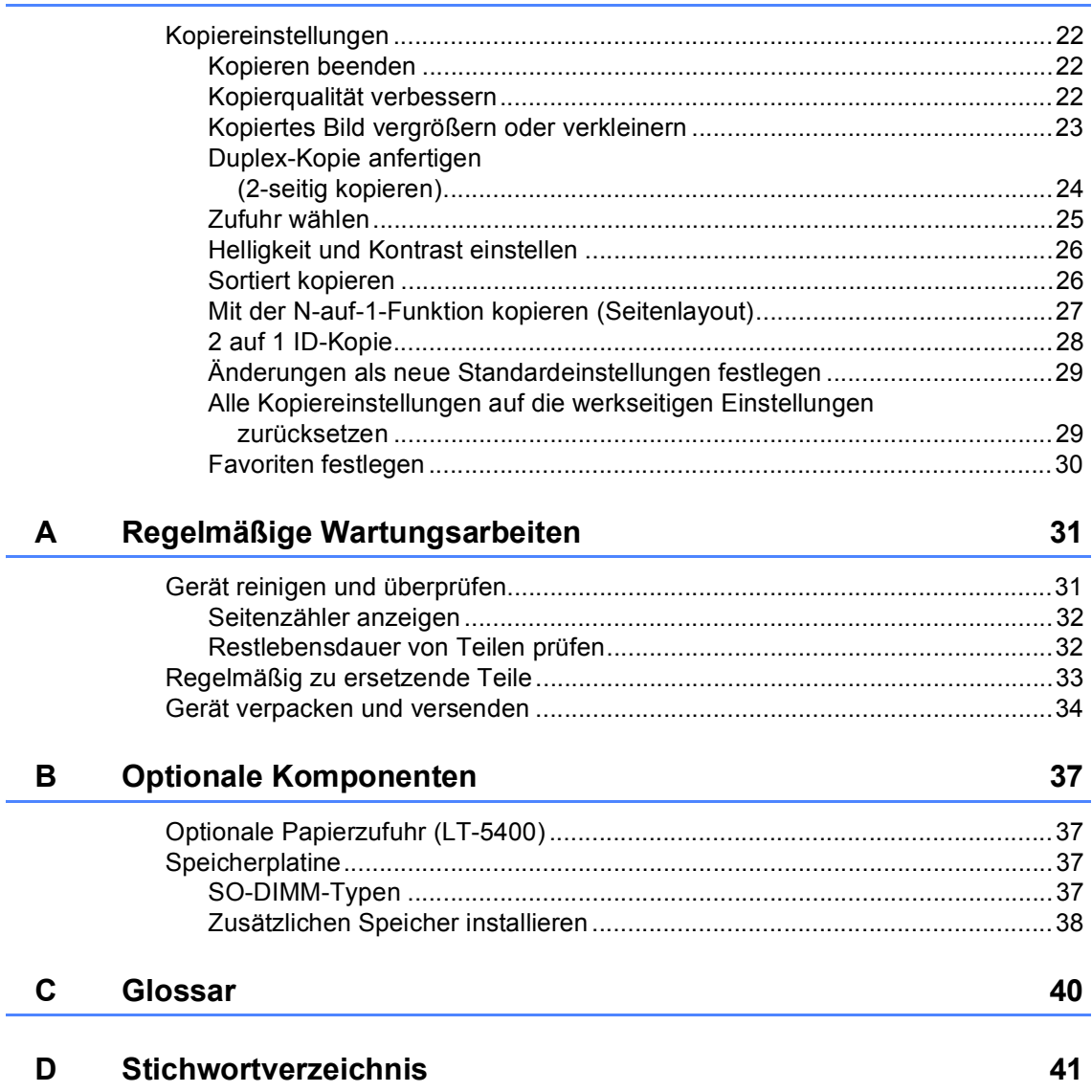

 $22$ 

**v**

**1**

## <span id="page-6-0"></span>**Geräteeinstellungen <sup>1</sup>**

## <span id="page-6-1"></span>**Gerätespeicher <sup>1</sup>**

Die Menüeinstellungen werden dauerhaft gespeichert und bleiben auch bei einer Stromunterbrechung *erhalten*. Die temporären Einstellungen (wie zum Beispiel der Kontrast) gehen jedoch *verloren*. Während einer Stromunterbrechung behält das Gerät auch Datum und Uhrzeit für bis zu 60 Stunden bei.

## <span id="page-6-3"></span><span id="page-6-2"></span>**Automatische Zeitumstellung <sup>1</sup>**

Sie können das Gerät so einstellen, dass es automatisch zwischen Sommer- und Winterzeit wechselt. Die Uhr des Gerätes wird dann automatisch im Frühjahr eine Stunde vor- und im Herbst eine Stunde zurückgestellt.

- **1** Drücken Sie Menü.
- 2 Drücken Sie A oder ▼, um Inbetriebnahme anzuzeigen. Drücken Sie Inbetriebnahme.
- **3** Drücken Sie Datum/Uhrzeit.
- 4 Drücken Sie Zeitumstellung.
- 5 Drücken Sie Ein oder Aus.
- f Drücken Sie **Stopp**.

## <span id="page-7-0"></span>**Sparmodi <sup>1</sup>**

## <span id="page-7-1"></span>**Tonersparmodus <sup>1</sup>**

Mit dieser Funktion können Sie den Tonerverbrauch reduzieren. Wenn Sie den Tonersparmodus auf Ein einstellen, werden die Ausdrucke heller. Die Standardeinstellung ist Aus.

a Drücken Sie Menü.

- Drücken Sie ▲ oder ▼, um Geräteeinstell anzuzeigen. Drücken Sie Geräteeinstell.
- 8 Drücken Sie ▲ oder V, um Ökologie anzuzeigen. Drücken Sie Ökologie.
- 4 Drücken Sie Toner sparen.
- **Drücken Sie Ein oder Aus.**
- 
- f Drücken Sie **Stopp**.

#### **Hinweis**

Der Tonersparmodus sollte nicht zum Drucken von Fotos oder Graustufenbildern verwendet werden.

## <span id="page-7-2"></span>**Energiesparmodus <sup>1</sup>**

Durch den Energiesparmodus kann der Stromverbrauch verringert werden. Im Energiesparmodus (Ausschaltmodus) wirkt das Gerät wie ausgeschaltet. Das Gerät wird wieder aktiviert und beginnt mit dem Drucken, wenn es einen Druckauftrag erhält.

Sie können festlegen, wie lang das Gerät im Leerlauf verbleiben soll, bevor es in den Energiesparmodus wechselt.

Der Zähler wird neu gestartet, wenn ein Vorgang am Gerät vorgenommen wird, wie das Empfangen eines Druckauftrags oder die Erstellung einer Kopie. Die Standardeinstellung ist 3 Minuten.

Wenn das Gerät in den Energiesparmodus wechselt, wird die Display-Hintergrundbeleuchtung ausgeschaltet.

- Drücken Sie Menü.
- 2 Drücken Sie A oder ▼, um Geräteeinstell anzuzeigen. Drücken Sie Geräteeinstell.
- **3** Drücken Sie A oder  $\blacktriangledown$ , um Ökologie anzuzeigen. Drücken Sie Ökologie.
- 4 Drücken Sie Energiespar-Modus.
- **6** Geben Sie über die Zifferntasten des Touchscreens ein, wie lang (0-90 Minuten) das Gerät im Leerlauf verbleiben soll, bevor es in den Energiesparmodus wechselt. Drücken Sie OK.
- **6** Drücken Sie Stopp.

## <span id="page-8-0"></span>**Ruhezustand <sup>1</sup>**

Wenn sich das Gerät im Energiesparmodus befindet und für eine bestimmte Zeit keine Aufträge empfangen werden, wechselt es automatisch zum Ruhezustand. Im Ruhezustand wird weniger Energie als im Energiesparmodus verbraucht. Das Gerät wird wieder aktiviert, wenn es einen Druckauftrag erhält.

Wenn sich das Gerät im Ruhezustandsmodus befindet, ist die Display-Hintergrundbeleuchtung ausgeschaltet und die Home-Taste ist abgeblendet.

Wenn im Gerät sichere Druckdaten gespeichert sind, wechselt es nicht in den Ruhemodus.

## <span id="page-8-1"></span>**Ausschaltmodus <sup>1</sup>**

Wenn sich das Gerät 4 Stunden lang im Ruhezustandsmodus befindet, wechselt es automatisch in den Ausschaltmodus, und die Home-Taste leuchtet hellgrün. Der Ausschaltmodus ist der Modus mit dem niedrigsten Energieverbrauch, bei dem ein Energieverbrauch von ca. 0,45 W erreicht wird. Das Gerät wird wieder aktiviert, wenn der Touchscreen berührt wird.

Die Funktion des Ausschaltmodus kann wie folgt aktiviert oder deaktiviert werden:

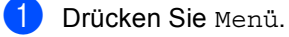

- 2 Drücken Sie ▲ oder ▼, um Geräteeinstell anzuzeigen. Drücken Sie Geräteeinstell.
- Drücken Sie ▲ oder V, um Ökologie anzuzeigen Drücken Sie Ökologie.
- $\overline{4}$  Drücken Sie Auto Abschalt..
- Drücken Sie Ein oder Aus.
- f Drücken Sie **Stopp**

### **Hinweis**

Das Gerät wechselt nicht in den Ausschaltmodus, wenn es mit einem LAN-Netzwerk verbunden ist oder sich im Speicher sichere Daten befinden.

## <span id="page-9-0"></span>**Leisemodus-Funktion <sup>1</sup>**

## <span id="page-9-1"></span>**Leise-Modus <sup>1</sup>**

Die Einstellung Leise-Modus kann das Druckgeräusch reduzieren. Wenn der Leise-Modus auf Ein gestellt ist, wird die Druckgeschwindigkeit langsamer. Die Standardeinstellung ist Aus.

a Drücken Sie Menü.

- Drücken Sie ▲ oder ▼, um Geräteeinstell anzuzeigen. Drücken Sie Geräteeinstell.
- **3** Drücken Sie  $\triangle$  oder  $\blacktriangledown$ , um Ruhemodus anzuzeigen. Drücken Sie Ruhemodus.
- 4 Drücken Sie Ein oder Aus.
- **5** Drücken Sie Stopp.

## <span id="page-9-4"></span><span id="page-9-2"></span>**Display**

## <span id="page-9-3"></span>**Helligkeit der Hintergrundbeleuchtung einstellen <sup>1</sup>**

Sie können die Helligkeit der Display-Hintergrundbeleuchtung anpassen. Wenn Sie die Anzeigen im Display nicht gut lesen können, sollten Sie es mit einer anderen Helligkeitseinstellung versuchen.

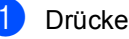

Drücken Sie Menü.

- **2** Drücken Sie  $\triangle$  oder  $\blacktriangledown$ , um Geräteeinstell anzuzeigen. Drücken Sie Geräteeinstell.
- 3 Drücken Sie A oder ▼, um LCD-Einstell. anzuzeigen. Drücken Sie LCD-Einstell..
- 4 Drücken Sie Beleuchtung.
- **5** Drücken Sie Hell, Normal oder Dunkel.
- f Drücken Sie **Stopp**.

## <span id="page-10-0"></span>**Zeitschaltung für das Abblenden der Hintergrundbeleuchtung einstellen <sup>1</sup>**

Sie können einstellen, wie lange die Display-Hintergrundbeleuchtung aktiviert bleibt, wenn Sie zurück zum Bereitschaftsbildschirm wechseln.

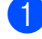

**1** Drücken Sie Menü.

- **2** Drücken Sie **A** oder ▼, um Geräteeinstell anzuzeigen. Drücken Sie Geräteeinstell.
- <sup>3</sup> Drücken Sie *L* oder ▼, um LCD-Einstell. anzuzeigen. Drücken Sie LCD-Einstell..
- 4 Drücken Sie Dimmer.
- 5 Drücken Sie 10 Sek., 20 Sek., 30 Sek. oder Aus.
- f Drücken Sie **Stopp**.

**2**

## <span id="page-11-0"></span>**Sicherheitsfunktionen <sup>2</sup>**

## <span id="page-11-1"></span>**Benutzersperre 2.0**

Über die Benutzersperre können Sie den öffentlichen Zugriff auf folgende Gerätefunktionen einschränken:

- Kopie
- $\blacksquare$  Scannen<sup>[1](#page-11-2)</sup>
- Direktdruck
- Drucken<sup>[2](#page-11-3)</sup>
- Seitenbegrenzung  $3$
- Web Connect
- <span id="page-11-2"></span><sup>1</sup> Scannen beinhaltet Scan-Aufträge, die über Brother iPrint&Scan gesendet werden.
- <span id="page-11-3"></span><sup>2</sup> Drucken beinhaltet Druckaufträge über Google Cloud Print und Brother iPrint&Scan.
- <span id="page-11-4"></span><sup>3</sup> Seitenbegrenzung wird mit Web Based Management konfiguriert.

Diese Funktion schränkt auch den Zugriff auf benutzerdefinierte Menüeinstellungen ein und verhindert dadurch, dass Benutzer die Standardeinstellungen des Geräts ändern.

Vor der Verwendung der Benutzersperre muss ein Administratorkennwort festgelegt werden.

Es können individuelle Benutzer angelegt werden, denen die Verwendung von gesperrten Funktionen erlaubt werden kann. Individuelle Benutzer müssen für die Verwendung des Geräts ein Kennwort eingeben.

Notieren Sie sich das Kennwort sorgfältig. Wenn Sie das Kennwort vergessen, müssen Sie das im Gerät gespeicherte Kennwort zurücksetzen. Informationen zum Zurücksetzen des Kennworts erhalten Sie beim Brother Customer Service.

## **Hinweis**

• Die Benutzersperre kann entweder manuell über das Funktionstastenfeld oder mit dem Web Based Management bzw. BRAdmin Professional 3 (nur

Windows®) konfiguriert werden. Wir empfehlen die Verwendung von Web Based Management oder BRAdmin

Professional 3 (nur Windows®), um diese Funktion zu konfigurieren. (>> Netzwerkhandbuch)

• Nur Administratoren können Funktionen sperren oder Änderungen an den Benutzereinstellungen vornehmen.

## <span id="page-12-0"></span>**Administratorkennwort festlegen und ändern <sup>2</sup>**

#### **Kennwort festlegen <sup>2</sup>**

Im Folgenden wird beschrieben, wie ein Kennwort für den Administrator festgelegt werden kann. Dieses Kennwort wird benötigt, um Benutzer einzurichten und um die Benutzersperre ein- bzw. auszuschalten. (Siehe *[Individuelle Benutzer einrichten und](#page-14-1)  [ändern](#page-14-1)* ▶▶ Seite 9 und *Benutzersperre ein-/ [ausschalten](#page-16-1)* >> Seite 11.)

### **Hinweis**

Notieren Sie sich das Administratorkennwort sorgfältig. Wenn Sie das falsche Kennwort eingeben, wird im Display Kennwort falsch angezeigt. Geben Sie das richtige Kennwort erneut ein. Wenn Sie es vergessen haben, wenden Sie sich telefonisch an Ihren Brother-Händler, um Unterstützung zu erhalten.

- **Drücken Sie Menü.**
- **2** Drücken Sie  $\triangle$  oder  $\nabla$ , um Geräteeinstell anzuzeigen. Drücken Sie Geräteeinstell.
- **3** Drücken Sie  $\triangle$  oder  $\blacktriangledown$ , um Sicherheit anzuzeigen. Drücken Sie Sicherheit.
- 4 Drücken Sie Benutzersperre.
- **6** Geben Sie über die Tasten auf dem Touchscreen eine vierstellige Nummer für das Kennwort ein. Drücken Sie OK.
- 6 Wenn das Display Bestätigen: anzeigt, geben Sie dasselbe Kennwort erneut ein. Drücken Sie OK.

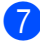

g Drücken Sie **Stopp**.

#### **Kennwort ändern <sup>2</sup>**

- Drücken Sie Menü.
- **Drücken Sie ▲ oder ▼, um** Geräteeinstell anzuzeigen. Drücken Sie Geräteeinstell.
- $\boxed{3}$  Drücken Sie A oder  $\nabla$ , um Sicherheit anzuzeigen. Drücken Sie Sicherheit.
- 4 Drücken Sie Benutzersperre.
- 5 Drücken Sie Kennwort einst..
- 6 Geben Sie über die Tasten auf dem Touchscreen das registrierte vierstellige Kennwort ein. Drücken Sie OK.
- **7** Geben Sie über die Tasten auf dem Touchscreen eine vierstellige Nummer für das neue Kennwort ein. Drücken Sie OK.
- $\begin{matrix} 8 \end{matrix}$  Wenn das Display Bestätigen: anzeigt, geben Sie dasselbe Kennwort erneut ein. Drücken Sie OK.
- - i Drücken Sie **Stopp**.

## <span id="page-13-0"></span>**Allgemeinen Benutzermodus einrichten und ändern <sup>2</sup>**

Mit dieser Funktion kann der öffentliche Zugriff, das heißt der Zugriff von allgemeinen Benutzern auf bestimmte Funktionen, eingeschränkt werden. Diese Einstellungen sind dann für alle Benutzer gültig, die zur Nutzung des Gerätes kein Kennwort eingeben. Sie können einen allgemeinen Benutzer anlegen.

- - **Drücken Sie Menü.**
	- Drücken Sie ▲ oder ▼, um Geräteeinstell anzuzeigen. Drücken Sie Geräteeinstell.
- 3 Drücken Sie ▲ oder ▼, um Sicherheit anzuzeigen. Drücken Sie Sicherheit.
- 4 Drücken Sie Benutzersperre.
- 5 Drücken Sie Kennungseinstell..
- **6** Geben Sie über die Tasten auf dem Touchscreen das Administrator-Kennwort ein. Drücken Sie OK.
- 7 Drücken Sie A oder V, um Allgem.Benutzer anzuzeigen. Drücken Sie Allgem.Benutzer.
- 8 Sie haben die folgenden Möglichkeiten:
	- Um den allgemeinen Benutzer einzurichten, drücken Sie für jeden Vorgang wie folgt Möglich oder Gesperrt: Drücken Sie Kopie. Drücken Sie dann Möglich oder Gesperrt. Nachdem Sie Kopie eingestellt haben, wiederholen Sie diese Schritte für Scannen, Direktdruck, Drucken und Web Connect.
	- Um die Einstellungen des allgemeinen Benutzers zu ändern, drücken Sie ▲ oder ▼, um die Einstellung anzuzeigen, die geändert werden soll. Drücken Sie auf die Einstellung und drücken Sie Möglich oder Gesperrt. Wiederholen Sie diesen Schritt, bis Sie die Änderung der Einstellungen abgeschlossen haben.

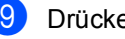

i Drücken Sie **Stopp**.

## <span id="page-14-1"></span><span id="page-14-0"></span>**Individuelle Benutzer einrichten und ändern <sup>2</sup>**

Mit dieser Funktion können Sie Benutzer mit einem Kennwort anlegen und die Verwendung von Funktionen für diese ermöglichen oder sperren. Zusätzliche Einschränkungen zum Beispiel durch Seitenzähler oder über PC-Anmeldenamen können über das Web Based Management bzw. BRAdmin Professional 3 (nur Windows<sup>®</sup>) eingestellt werden. ( $\triangleright$ Netzwerkhandbuch) Sie können bis zu 25 individuelle Benutzer einrichten.

#### **Individuelle Benutzer einrichten <sup>2</sup>**

- 1 Drücken Sie Menü.
- Drücken Sie ▲ oder ▼, um Geräteeinstell anzuzeigen. Drücken Sie Geräteeinstell.
- **3** Drücken Sie  $\triangle$  oder  $\nabla$ , um Sicherheit anzuzeigen. Drücken Sie Sicherheit.
- 4 Drücken Sie Benutzersperre.
- **b** Drücken Sie Kennungseinstell..
- 6 Geben Sie über die Tasten auf dem Touchscreen das vierstellige Administrator-Kennwort ein. Drücken Sie OK.
- <span id="page-14-2"></span>**Drücken Sie ▲ oder V, um BenutzerXX** anzuzeigen. Drücken Sie BenutzerXX.
- **6** Geben Sie über die Tasten auf dem Touchscreen den Benutzernamen ein.  $(\rightarrow)$  Benutzerhandbuch -Grundfunktionen: *Texteingabe*) Drücken Sie OK.
- **9** Geben Sie über die Tasten auf dem Touchscreen das vierstellige Benutzer-Kennwort ein. Drücken Sie OK.

<span id="page-14-3"></span>**iD** Um einen individuellen Benutzer einzurichten, drücken Sie für jeden Vorgang wie folgt Möglich oder Gesperrt: Drücken Sie Kopie. Drücken Sie dann Möglich oder Gesperrt. Nachdem Sie Kopie eingestellt haben, wiederholen Sie diese Schritte für Scannen, Direktdruck, Drucken und Web Connect.

**k Drücken Sie Drücken Sie und wiederholen Sie** die Schritte **@** bis **@**, um weitere Benutzer und Kennwörter einzugeben.

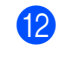

l Drücken Sie **Stopp**.

**Hinweis**

Sie können nicht denselben Namen für verschiedene Benutzer verwenden.

#### **Benutzername, Kennwort und Einstellungen für individuelle Benutzer ändern <sup>2</sup>**

- Drücken Sie Menü.
- Drücken Sie ▲ oder ▼, um Geräteeinstell anzuzeigen. Drücken Sie Geräteeinstell.
- **3** Drücken Sie  $\triangle$  oder  $\nabla$ , um Sicherheit anzuzeigen. Drücken Sie Sicherheit.
- 4 Drücken Sie Benutzersperre.
	- Drücken Sie Kennungseinstell..
- **6** Geben Sie über die Tasten auf dem Touchscreen das vierstellige Administrator-Kennwort ein. Drücken Sie OK.
- Drücken Sie ▲ oder ▼, um den vorhandenen individuellen Benutzer anzuzeigen, der geändert werden soll. Drücken Sie auf den Benutzernamen.
- 8 Drücken Sie Ändern. Um den Benutzernamen zu ändern, geben Sie über die Tasten auf dem Touchscreen einen neuen Benutzernamen ein.  $(\rightarrow)$ Benutzerhandbuch - Grundfunktionen: *Texteingabe*) Drücken Sie OK.
- **9** Um das Kennwort zu ändern, geben Sie über die Tasten auf dem Touchscreen ein neues vierstelliges Benutzer-Kennwort ein. Drücken Sie OK.
- **journalistellungen eines** individuellen Benutzers zu ändern, drücken Sie ▲ oder ▼, um die Einstellung anzuzeigen, die geändert werden soll. Drücken Sie auf die Einstellung und drücken Sie dann Möglich oder Gesperrt. Wiederholen Sie diesen Schritt, bis Sie die Änderung der Einstellungen abgeschlossen haben.
- **k** Drücken Sie Stopp.

#### **Hinweis**

Sie können nicht denselben Namen für verschiedene Benutzer verwenden.

#### **Vorhandene individuelle Benutzer zurücksetzen <sup>2</sup>**

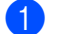

**Drücken Sie Menü.** 

- 2 Drücken Sie ▲ oder ▼, um Geräteeinstell anzuzeigen. Drücken Sie Geräteeinstell.
- **3** Drücken Sie  $\triangle$  oder  $\blacktriangledown$ , um Sicherheit anzuzeigen. Drücken Sie Sicherheit.

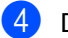

- 4 Drücken Sie Benutzersperre.
- 5 Drücken Sie Kennungseinstell..
- **6** Geben Sie über die Tasten auf dem Touchscreen das vierstellige Administrator-Kennwort ein. Drücken Sie OK.
- Drücken Sie ▲ oder ▼, um den vorhandenen individuellen Benutzer anzuzeigen, der zurückgesetzt werden soll.

Drücken Sie auf den Benutzernamen.

- 8 Drücken Sie Zurücksetzen.
- **9** Drücken Sie Ja, um den vorhandenen individuellen Benutzer zurückzusetzen.
- **ii** Drücken Sie Stopp.

## <span id="page-16-1"></span><span id="page-16-0"></span>**Benutzersperre ein-/ ausschalten <sup>2</sup>**

#### **Benutzersperre einschalten**

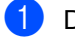

- **b** Drücken Sie Menü.
- Drücken Sie ▲ oder ▼, um Geräteeinstell anzuzeigen. Drücken Sie Geräteeinstell.
- **3** Drücken Sie ▲ oder ▼, um Sicherheit anzuzeigen. Drücken Sie Sicherheit.
- 4 Drücken Sie Benutzersperre.
- **5** Drücken Sie Sperre Aus $\Rightarrow$ Ein.
- 6 Geben Sie über die Tasten auf dem Touchscreen das registrierte vierstellige Administrator-Kennwort ein. Drücken Sie OK.

#### **Benutzersperre ausschalten**

- **Drücken Sie Allg.Benutz oder** xxxxx (xxxxx ist dabei der Benutzername).
- **2** Drücken Sie Sperre Ein $\Rightarrow$ Aus.
- **3** Geben Sie über die Tasten auf dem Touchscreen das registrierte vierstellige Administrator-Kennwort ein. Drücken Sie OK.

## **Hinweis**

Wenn Sie das falsche Kennwort eingeben, wird im Display Kennwort falsch angezeigt. Geben Sie das richtige Kennwort erneut ein.

## <span id="page-17-0"></span>**Benutzer wechseln <sup>2</sup>**

Mit dieser Einstellung können Sie bei eingeschalteter Benutzersperre zwischen registrierten individuellen Benutzern oder dem allgemeinen Benutzermodus wechseln.

#### **Zum individuellen Benutzer wechseln**

- **1** Drücken Sie Allg.Benutz oder xxxxx (xxxxx ist dabei der Benutzername). Drücken Sie Benutzerwechsel.
- **2** Drücken Sie  $\triangle$  oder  $\nabla$ , um Ihren Benutzernamen anzuzeigen.
- **3** Drücken Sie auf Ihren Benutzernamen.
- 4 Geben Sie über die Tasten auf dem Touchscreen das registrierte vierstellige Benutzer-Kennwort ein. Drücken Sie OK.

## **Hinweis**

- Wenn die aktuelle ID für die gewünschte Funktion gesperrt ist, erscheint auf dem Display Zugriff gesperrt.
- Wenn für Ihre ID eine maximale Seitenanzahl festgelegt wurde und diese bereits erreicht wurde, zeigt das Display beim Drucken von Daten Größe überschritten an. Bitten Sie Ihren Administrator, Ihre Benutzersperren-Einstellungen zu überprüfen.

#### **Zum allgemeinen Benutzer wechseln**

- **D** Drücken Sie xxxxx. (xxxxx ist dabei der Benutzername.)
- Drücken Sie Zu Allg. Benutzer.

#### : U **Hinweis**

- Nachdem ein individueller Benutzer die Verwendung des Geräts beendet hat, kehrt das Gerät innerhalb einer Minute in die allgemeine Benutzerfunktion zurück.
- Wenn die gewünschte Funktion für alle Benutzer beschränkt ist, erscheint Zugriff gesperrt auf dem Display und das Gerät kehrt in den Bereitschaftsmodus zurück; Sie können dann nicht auf die gewünschte Funktion zugreifen.

**2**

## <span id="page-18-0"></span>**Einstellsperre <sup>2</sup>**

Mit der Einstellsperre kann durch Festlegen eines Kennwortes verhindert werden, dass Funktionseinstellungen versehentlich geändert werden.

Notieren Sie sich das Kennwort sorgfältig. Wenn Sie das Kennwort vergessen, müssen Sie die im Gerät gespeicherten Kennwörter zurücksetzen. Bitte kontaktieren Sie Ihren Administrator oder den Brother Customer Service.

Wenn die Einstellsperre auf Ein gesetzt ist, können Sie nicht auf die Schaltfläche Menü zugreifen oder die im Adressbuch gespeicherten Nummern bearbeiten. Sie können jedoch noch die Schaltfläche Adressbuch verwenden, um E-Mail-Nachrichten an zuvor gespeicherte Nummern zu senden.

## <span id="page-18-1"></span>**Kennwort festlegen <sup>2</sup>**

- **1** Drücken Sie Menü.
- Drücken Sie ▲ oder ▼, um Geräteeinstell anzuzeigen. Drücken Sie Geräteeinstell.
- **3** Drücken Sie  $\triangle$  oder  $\nabla$ , um Sicherheit anzuzeigen. Drücken Sie Sicherheit.
- 4 Drücken Sie Sperre einst..
- **6** Geben Sie über die Tasten auf dem Touchscreen eine vierstellige Nummer für das Kennwort ein. Drücken Sie OK.
- 6 Wenn das Display Bestätigen: anzeigt, geben Sie dasselbe Kennwort erneut ein. Drücken Sie OK.

g Drücken Sie **Stopp**.

**13**

## <span id="page-19-0"></span>**Kennwort für Einstellsperre ändern <sup>2</sup>**

- Drücken Sie Menü.
- Drücken Sie ▲ oder ▼, um Geräteeinstell anzuzeigen. Drücken Sie Geräteeinstell.
- **C** Drücken Sie  $\triangle$  oder  $\nabla$ , um Sicherheit anzuzeigen. Drücken Sie Sicherheit.
- 4 Drücken Sie Sperre einst..
- Drücken Sie Kennwort einst..
- f Geben Sie über die Tasten auf dem Touchscreen das registrierte vierstellige Kennwort ein. Drücken Sie OK.
- Geben Sie über die Tasten auf dem Touchscreen eine vierstellige Nummer für das neue Kennwort ein. Drücken Sie OK.
- 8 Wenn das Display Bestätigen: anzeigt, geben Sie dasselbe Kennwort erneut ein. Drücken Sie OK.
- i Drücken Sie **Stopp**.

## <span id="page-19-1"></span>**Einstellsperre ein-/ ausschalten <sup>2</sup>**

Wenn Sie in den folgenden Schritten das falsche Kennwort eingeben, wird im Display Kennwort falsch angezeigt. Geben Sie das richtige Kennwort erneut ein.

#### **Einstellsperre einschalten**

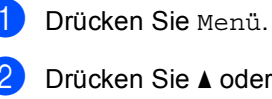

- en Sie **▲** oder ▼. um Geräteeinstell anzuzeigen. Drücken Sie Geräteeinstell.
- **3** Drücken Sie  $\triangle$  oder  $\blacktriangledown$ , um Sicherheit anzuzeigen. Drücken Sie Sicherheit.
- 4 Drücken Sie Sperre einst..
- **b** Drücken Sie Sperre Aus $\Rightarrow$ Ein.
- 6 Geben Sie über die Tasten auf dem Touchscreen das registrierte vierstellige Administrator-Kennwort ein. Drücken Sie OK.

Das Display zeigt Sperren für die Schaltflächen Sperre einst. und Menü an.

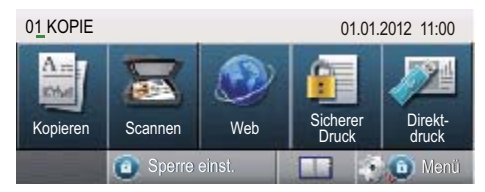

#### **Einstellsperre ausschalten**

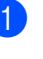

**D** Drücken Sie auf dem Display Sperre einst..

2 Geben Sie über die Tasten auf dem Touchscreen das registrierte vierstellige Administrator-Kennwort ein. Drücken Sie OK.

**3**

## <span id="page-20-0"></span>**Adressbuch verwenden <sup>3</sup>**

## <span id="page-20-1"></span>**Weitere Möglichkeiten, Rufnummern zu speichern <sup>3</sup>**

## <span id="page-20-2"></span>**Rundsende-Gruppen speichern <sup>3</sup>**

Wenn häufig dieselben Scan-Daten an mehrere E-Mail-Adressen gesendet werden sollen, können Sie eine Gruppe einrichten.

#### Gruppen werden unter einer

Kurzwahlnummer gespeichert. Jede Gruppe belegt einen Kurzwahl-Speicherplatz. Sie können die E-Mail an alle Nummern senden, die in einer Gruppe gespeichert sind, indem Sie einfach eine Kurzwahlnummer eingeben. Drücken Sie E-Mail senden und dann **Start**.

Bevor Empfänger zu einer Gruppe zusammengefasst werden können, müssen sie als Kurzwahl gespeichert werden. Sie können bis zu 20 kleinere Gruppen oder eine große Gruppe mit bis zu 331 Rufnummern einrichten.

Eine Liste der verfügbaren Optionen bei der Einrichtung von Gruppennummern finden Sie in der Tabelle auf [Seite 17.](#page-22-1)

Drücken Sie **(Adressbuch)**.

- 
- 2 Drücken Sie Bearb..

c Drücken Sie Rundsende-Gr. (Kurzwahl) für die Position, an der die neue Gruppe gespeichert werden soll.

### **Hinweis**

Das Gerät weist der neuen Gruppe automatisch eine verfügbare Kurzwahlnummer zu.

Sie haben die folgenden Möglichkeiten:

- Drücken Sie OK, um die angezeigte Kurzwahlnummer zu akzeptieren.
- Geben Sie eine neue Nummer mit den Tasten auf dem Touchscreen ein.

Drücken Sie OK.

**6** Geben Sie den Gruppennamen (bis zu 15 Zeichen) über die Tasten auf dem Touchscreen ein.

> Drücken Sie **Ato** zur Auswahl von Ziffern, Buchstaben oder Sonderzeichen. (>> Benutzerhandbuch - Grundfunktionen: *Texteingabe*) Drücken Sie OK.

**6** Sie haben die folgenden Möglichkeiten:

- Drücken Sie OK, um die angezeigte Gruppennummer zu akzeptieren.
- Geben Sie eine neue Gruppennummer mit den Tasten auf dem Touchscreen ein. Drücken Sie OK.

<span id="page-20-3"></span>**ZUI** Zur Auswahl von Registrierungstyp und Dateityp drücken Sie < oder  $\blacktriangleright$ , um

- E-Mail S/W PDF, E-Mail S/W TIFF,
- 
- E-Mail Farbe PDF,
- E-Mail Farbe JPEG,
- E-Mail Farbe XPS,
- E-Mail Grau PDF,
- E-Mail Grau JPEG,
- E-Mail Grau XPS anzuzeigen.
- Drücken Sie die gewünschte Option.

8 Fügen Sie Kurzwahlnummern zur Gruppe hinzu, indem Sie auf das Kontrollkästchen drücken, um ein rotes Häkchen anzuzeigen. Wenn die Nummern nach alphabetischer Sortierung aufgelistet werden sollen, drücken Sie  $\frac{1001}{4}$  A Drücken Sie OK.

#### **Hinweis**

Kurzwahlnummern beginnen mit #.

**9** Um die Scanauflösung für die Gruppennummer zu wählen, gehen Sie zum nächsten zugehörigen Schritt in der folgenden Tabelle.

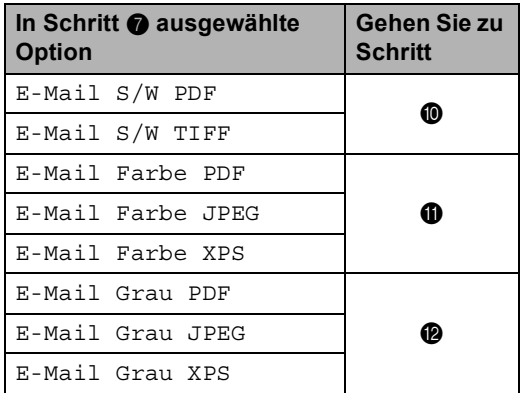

<span id="page-21-0"></span>

**ig Wählen Sie die Auflösung unter** 300 dpi, 200 dpi oder 200 x 100 dpi.

- Wenn Sie E-Mail S/W PDF gewählt haben, gehen Sie zu Schritt **®**.
- Wenn Sie E-Mail S/W TIFF gewählt haben, gehen Sie zu Schritt **[n](#page-21-4).**

<span id="page-21-1"></span>**k Wählen Sie die Auflösung unter** 100 dpi, 200 dpi, 300 dpi, 600 dpi oder Auto.

- Wenn Sie E-Mail Farbe PDF gewählt haben, gehen Sie zu Schritt **®**.
- Wenn Sie E-Mail Farbe JPEG oder E-Mail Farbe XPS gewählt habe[n](#page-21-4), gehen Sie zu Schritt @.
- <span id="page-21-2"></span>12 Wählen Sie die Auflösung unter 100 dpi, 200 dpi, 300 dpi oder Auto.
	- Wenn Sie E-Mail Grau PDF gewählt haben, gehen Sie zu Schritt **®**.
	- Wenn Sie E-Mail Grau JPEG oder E-Mail Grau XPS gewählt haben, gehe[n](#page-21-4) Sie zu Schritt <sup>n</sup>.
- <span id="page-21-3"></span>13 Wählen Sie den PDF-Typ aus PDF, PDF/A, Sicheres PDF oder Signierte PDF aus, der für das Senden von E-Mails verwendet werden soll.

### **Hinweis**

Wenn Sie Sicheres PDF gewählt haben, werden Sie vom Gerät aufgefordert, ein vierstelliges Kennwort bestehend aus den Ziffern 0 bis 9 einzugeben, bevor mit dem Scannen begonnen wird.

<span id="page-21-4"></span>14 Drücken Sie zur Bestätigung OK.

**b** Drücken Sie Stopp.

## <span id="page-22-1"></span><span id="page-22-0"></span>**Optionen zur Gruppeneinrichtung <sup>3</sup>**

Die folgende Tabelle zeigt die zusätzlichen Optionen für die Einrichtung von Gruppennummern. Beim Speichern von Nummern werden Sie über das Display angewiesen, eine der in den folgenden Schritten angezeigten Optionen zu wählen.

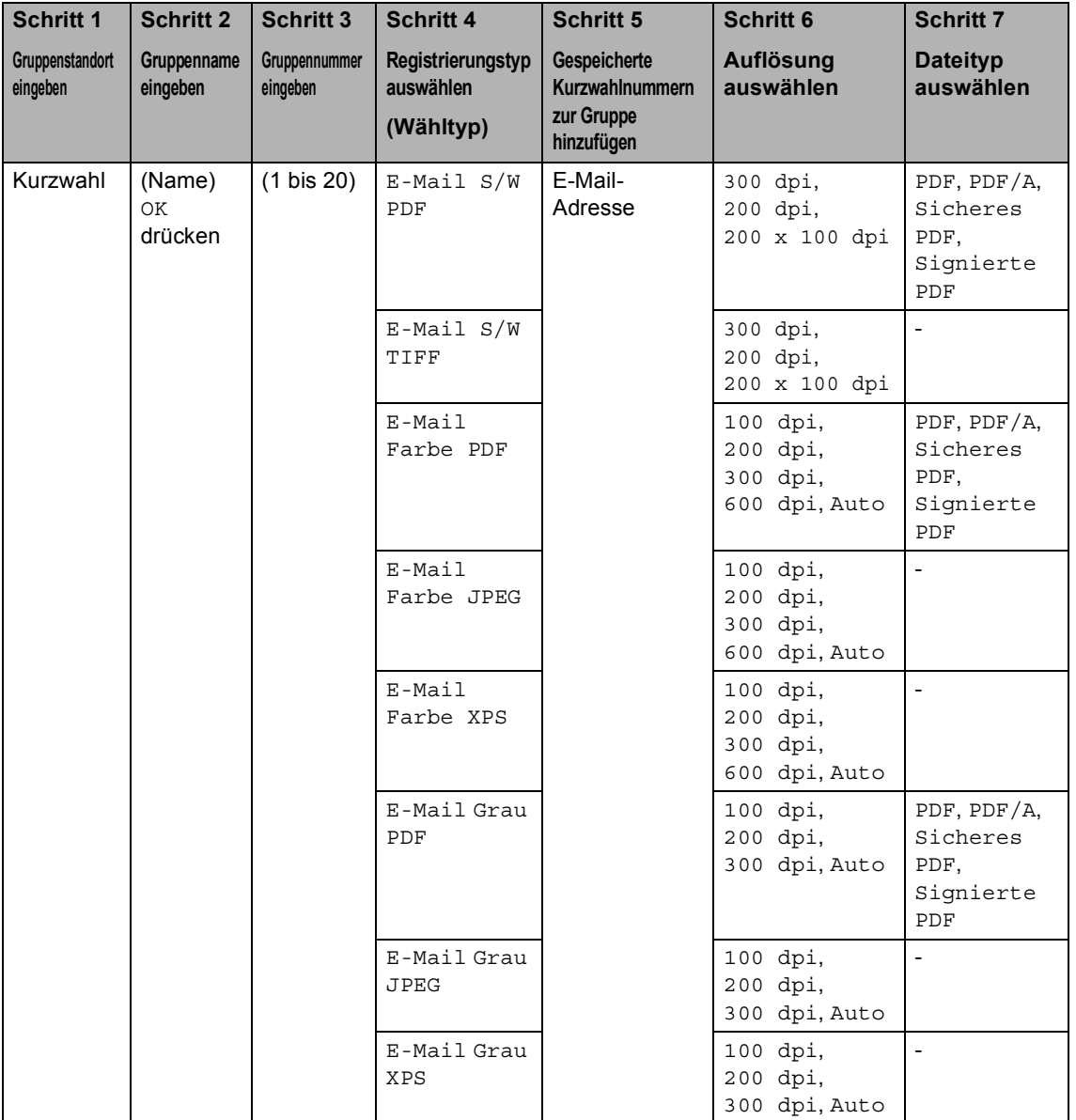

## **Hinweis**

- PDF/A ist ein Dateiformat für PDF-Dateien zur langfristigen Archivierung. Dieses Format beinhaltet alle notwendigen Informationen zur Wiederherstellung des Dokumentes nach langfristiger Speicherung.
- Geschütztes PDF ist ein PDF-Dateiformat, das kennwortgeschützt ist.
- Ein signiertes PDF ist ein PDF-Dateiformat, das die Manipulation von Daten sowie das Vortäuschen eines Autors durch die Verwendung eines digitalen Zertifikats im Dokument verhindert. Wenn Sie Signierte PDF gewählt haben, müssen Sie mit dem Web Based Management ein Zertifikat auf Ihrem Gerät installieren. Wählen Sie in Web Based Management die Option **Signierte PDF** aus den **Administrator**

aus. (Informationen zur Installation eines Zertifikats >> Netzwerkhandbuch)

## <span id="page-24-0"></span>**E-Mail-Adressen für Gruppen ändern <sup>3</sup>**

Sie können eine gespeicherte Gruppe ändern.

#### **Gruppennamen, Auflösung oder PDF-Typ ändern**

- **b** Drücken Sie **(EDI** (Adressbuch).
- Drücken Sie Bearb...
- 3 Drücken Sie Ändern.
- 4 Drücken Sie  $\triangle$  oder  $\nabla$ , um die zu ändernde Gruppe anzuzeigen. Drücken Sie auf die Gruppe.
- **6** Sie können die Gruppeneinstellungen ändern:
	- Wenn Sie den Namen wählen, geben Sie den Namen (bis zu 15 Zeichen) über die Tasten auf dem Touchscreen ein.

Drücken Sie OK.

- Wenn Sie die Auflösung wählen, drücken Sie auf eine der verfügbaren Optionen für die Auflösung, die auf dem Display angezeigt werden.
- Wenn Sie den PDF-Typ wählen, drücken Sie auf eine der verfügbaren Optionen für den Dateityp, die auf dem Display angezeigt werden.

Im Display wird Ihre neue Einstellung angezeigt.

### **Hinweis**

Gespeicherten Namen ändern:

Um ein Zeichen zu ändern, drücken Sie ∢ oder  $\blacktriangleright$ , um den Cursor unterhalb des zu ändernden Zeichens zu positionieren, und drücken Sie dann & Geben Sie das Zeichen erneut ein.

- **6** Wenn Sie die Gruppenänderung abgeschlossen haben, drücken Sie OK.
- **Z** Drücken Sie Stopp.

#### **Adressen zu einer Gruppe hinzufügen oder aus einer Gruppe löschen**

- Drücken Sie **(EDIT**) (Adressbuch).
- - Drücken Sie Bearb..
	- Drücken Sie Ändern.
	- Drücken Sie ▲ oder ▼, um die zu ändernde Gruppe anzuzeigen. Drücken Sie auf die Gruppe.
	- **b** Drücken Sie Hinzu/Entf.
- 6 Drücken Sie  $\triangle$  oder  $\nabla$ , um die Nummer anzuzeigen, die Sie hinzufügen oder löschen möchten.
- g Drücken Sie auf das Kontrollkästchen jeder Nummer, die Sie hinzufügen möchten, um es zu aktivieren. Drücken Sie auf das Kontrollkästchen jeder Nummer, die Sie löschen möchten, um es zu deaktivieren. Drücken Sie zur Bestätigung OK.
- Drücken Sie OK.
- i Drücken Sie **Stopp**.

## <span id="page-25-0"></span>**Gruppennummern löschen <sup>3</sup>**

Sie können eine gespeicherte Gruppennummer löschen.

**1** Drücken Sie **III** (Adressbuch).

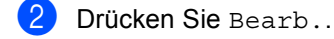

- 3 Drücken Sie Löschen.
- **4** Drücken Sie  $\triangle$  oder  $\blacktriangledown$ , um die zu löschende Gruppe anzuzeigen. Drücken Sie auf das Kontrollkästchen der Gruppe, die Sie löschen möchten, um es zu aktivieren. Drücken Sie OK.
- **6** Wenn das Display Termin löschen? anzeigt, gehen Sie wie folgt vor:
	- Drücken Sie zum Löschen der Gruppe Ja.
	- Um das Menü ohne Löschen der Gruppe zu verlassen, drücken Sie Nein.
- f Drücken Sie **Stopp**.

```
4
```
## <span id="page-26-3"></span><span id="page-26-0"></span>**Berichte drucken**

## <span id="page-26-1"></span>**Berichte <sup>4</sup>**

Folgende Berichte sind verfügbar:

1 Journalbericht

Druckt eine Liste mit Informationen zu den letzten 200 gesendeten E-Mails aus. (SE: Senden.)

2 Geräteeinstell

Druckt eine Liste Ihrer aktuellen Einstellungen aus.

<span id="page-26-4"></span>3 Netzwerk-Konf.

Druckt eine Liste Ihrer Netzwerkeinstellungen aus.

4 Trommel-Testdruck

Druckt das Blatt zur Ermittlung von Flecken auf der Trommel aus, um Probleme mit Flecken im Ausdruck zu beheben.

## <span id="page-26-2"></span>**Bericht ausdrucken**

- **Drücken Sie Menü.**
- **2** Drücken Sie  $\triangle$  oder  $\blacktriangledown$ , um Ausdrucke anzuzeigen. Drücken Sie Ausdrucke.
- **3** Drücken Sie auf den Bericht, den Sie ausdrucken möchten.
- 4 Drücken Sie Start.
- **5** Drücken Sie Stopp.

**5**

## <span id="page-27-0"></span>**Kopieren <sup>5</sup>**

## <span id="page-27-1"></span>**Kopiereinstellungen <sup>5</sup>**

Sie können die Kopiereinstellungen temporär für die nächste Kopie ändern.

Drücken Sie Kopieren auf dem Touchscreen und drücken Sie dann ◀ oder ▶. um durch die Kopiereinstellungen zu blättern. Wenn die gewünschte Einstellung angezeigt wird, drücken Sie die Taste.

Wenn Sie alle gewünschten Einstellungen abgeschlossen haben, drücken Sie **Start**.

## <span id="page-27-2"></span>**Kopieren beenden <sup>5</sup>**

Um das Kopieren zu beenden, drücken Sie **Stopp**.

## <span id="page-27-3"></span>**Kopierqualität verbessern <sup>5</sup>**

Sie können zwischen verschiedenen Qualitätseinstellungen wählen. Die Standardeinstellung ist Auto.

■ Auto

Auto ist die empfohlene Einstellung für normale Ausdrucke. Geeignet für Dokumente, die sowohl Text als auch Fotos enthalten.

**T**ext

Geeignet für Dokumente, die vorwiegend Text enthalten.

 $\blacksquare$  Foto

Bessere Kopierqualität für Fotos.

■ Diagramm

Geeignet zum Kopieren von Belegen.

- Drücken Sie Kopieren.
- b Legen Sie das Dokument ein.
- Geben Sie die gewünschte Anzahl von Kopien ein.
- 4 Drücken Sie  $\triangleleft$  oder  $\triangleright$ , um Qualität anzuzeigen. Drücken Sie Qualität.
- **5** Drücken Sie Auto, Text, Foto oder Diagramm.
- 6 Wenn Sie keine weiteren Einstellungen ändern möchten, drücken Sie **Start**.

### <span id="page-28-0"></span>**Kopiertes Bild vergrößern oder verkleinern <sup>5</sup>**

Um die nächste Kopie zu vergrößern oder zu verkleinern, gehen Sie wie folgt vor:

- 
- Drücken Sie Kopieren.
- **Legen Sie das Dokument ein.**
- Geben Sie die gewünschte Anzahl von Kopien ein.
- Drücken Sie ◀ oder ▶, um Vergrößern/ Verkleinern anzuzeigen. Drücken Sie Vergrößern/ Verkleinern.
- **b** Drücken Sie 100%, Vergrößern, Verkleinern, Auto oder Benutzerdef. (25-400%).
- 6 Sie haben die folgenden Möglichkeiten:
	- Wenn Sie Vergrößern oder Verkleinern gewählt haben, drücken Sie die Taste für die gewünschte Vergrößerungs- bzw. Verkleinerungsstufe.
	- Wenn Sie Benutzerdef. (25-400%) gewählt haben, geben Sie eine Vergrößerungs- bzw. Verkleinerungsstufe von 25 % bis 400 % ein.
		- Drücken Sie OK.
	- Wenn Sie 100% oder Auto <sup>1</sup> gewählt haben, [g](#page-28-2)ehen Sie zu Schritt @.

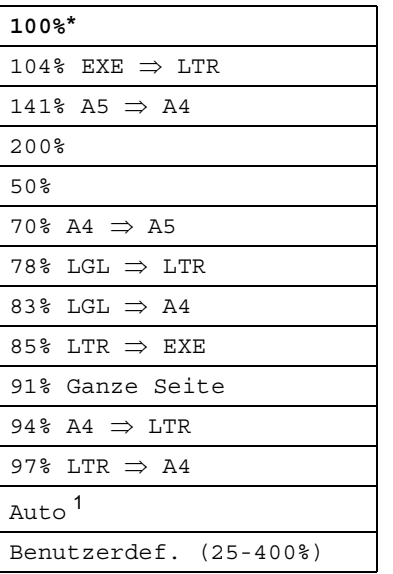

\* Die werkseitige Einstellung ist fettgedruckt und mit einem Sternchen markiert.

- <span id="page-28-1"></span><sup>1</sup> Auto stellt das Gerät ein, um die Verkleinerungsstufe entsprechend dem Papierformat zu berechnen. Die Auto-Funktion ist nur bei der Verwendung des Vorlageneinzugs verfügbar.
- <span id="page-28-2"></span>

7 Wenn Sie keine weiteren Einstellungen ändern möchten, drücken Sie **Start**.

## **Hinweis**

Die Seitenlayout-Optionen 2auf1(H), 2auf1(Q), 2auf1(ID), 4auf1(H) und 4auf1(Q) sind *nicht* zusammen mit Vergrößern/Verkleinern verfügbar.

## <span id="page-29-0"></span>**Duplex-Kopie anfertigen (2-seitig kopieren) <sup>5</sup>**

Wenn Sie die Duplex-Funktion zum automatischen beidseitigen Kopieren verwenden möchten, legen Sie das Dokument in den Vorlageneinzug ein.

Wird beim Erstellen einer Duplex-Kopie eine Speicher-voll-Meldung angezeigt, sollten Sie einen zusätzlichen Speicher installieren. (Siehe *[Zusätzlichen Speicher installieren](#page-43-0)*  $\rightarrow$  [Seite 38.](#page-43-0))

Sie müssen ein 2-seitiges Kopierlayout aus den folgenden Optionen wählen, bevor Sie Duplex-Kopien anfertigen können. Das Layout Ihres Dokuments legt fest, welches 2-seitige Kopierlayout gewählt werden sollte.

Hochformat

■ 2-seitig<sup>-2</sup>-seitig

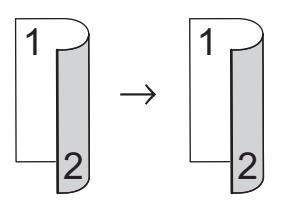

■ 1-seitig<sup>→</sup>2-seitig an langer Kante **spiegeln**

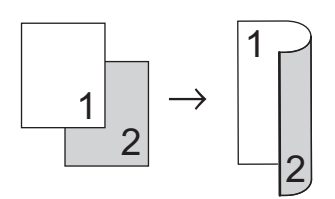

 **2-seitigi1-seitig an langer Kante spiegeln**

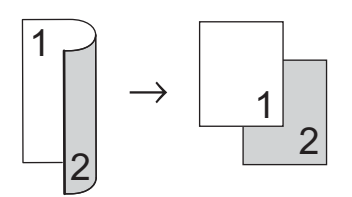

 **1-seitigi2-seitig an kurzer Kante spiegeln**

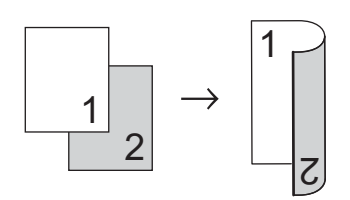

■ 2-seitig<sup>→</sup>1-seitig an kurzer Kante **spiegeln**

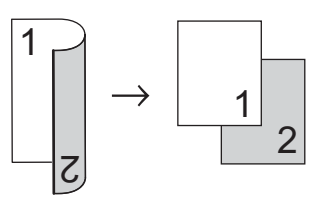

Querformat

■ 2-seitig<sup>-2</sup>-seitig

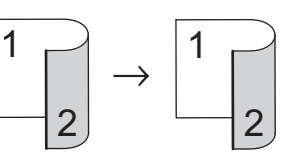

 **1-seitigi2-seitig an langer Kante spiegeln**

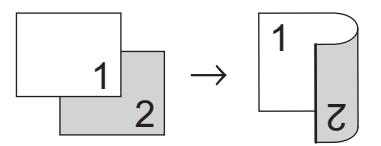

 **2-seitigi1-seitig an langer Kante spiegeln**

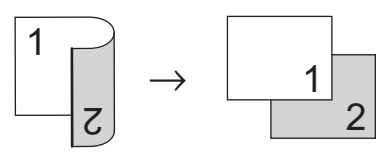

■ 1-seitig<sup>-2</sup>-seitig an kurzer Kante **spiegeln**

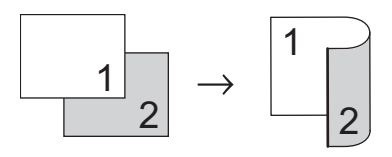

### **2-seitigi1-seitig an kurzer Kante spiegeln**

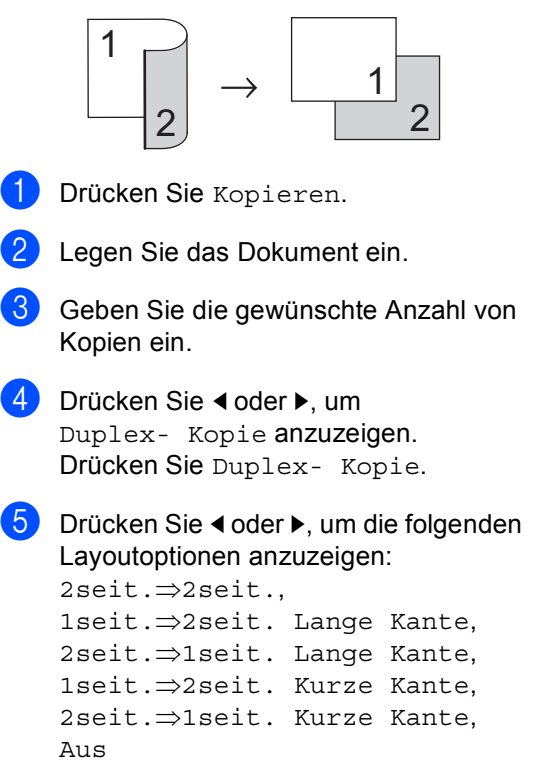

Drücken Sie die gewünschte Option.

**6** Wenn Sie keine weiteren Einstellungen ändern möchten, drücken Sie **Start**.

## <span id="page-30-0"></span>**Zufuhr wählen <sup>5</sup>**

Sie können die Option für die verwendete Zufuhr für die nächste Kopie vorübergehend ändern.

- Drücken Sie Kopieren.
	- Legen Sie das Dokument ein.
- c Geben Sie die gewünschte Anzahl von Kopien ein.
- Drücken Sie < oder ▶, um Zufuhr anzuzeigen. Drücken Sie Zufuhr.
- Drücken Sie MF $>$ Z[1,](#page-30-1) MF $>$ Z1 $>$ Z2<sup>1</sup>, Z1>MF, Z1>Z2>MF [1,](#page-30-1) Nur Zufuhr 1, Nur Zufuhr 2<sup>[1](#page-30-1)</sup> oder Nur MF.
	- Z2 und Nur Zufuhr 2 wird nur angezeigt, wenn Zufuhr 2 installiert ist.
- <span id="page-30-1"></span>6 Wenn Sie keine weiteren Einstellungen ändern möchten, drücken Sie **Start**.

### **Hinweis**

Zur Änderung der Standardeinstellung für Papierzufuhr >> Benutzerhandbuch -Grundfunktionen: *Papierquelle für den Kopierbetrieb wählen*

## <span id="page-31-0"></span>**Helligkeit und Kontrast einstellen <sup>5</sup>**

#### <span id="page-31-4"></span>**Helligkeit <sup>5</sup>**

Sie können die Helligkeit einstellen, um hellere oder dunklere Kopien zu erhalten.

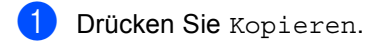

- Legen Sie das Dokument ein.
- **3** Geben Sie die gewünschte Anzahl von Kopien ein.
- 4 Drücken Sie 4 oder  $\rho$ , um Helligkeit anzuzeigen. Drücken Sie Helligkeit.
- **b** Drücken Sie <, um eine dunklere Kopie zu erhalten, oder  $\blacktriangleright$ , um eine hellere Kopie zu erhalten. Drücken Sie OK.
- 6 Wenn Sie keine weiteren Einstellungen ändern möchten, drücken Sie **Start**.

#### <span id="page-31-5"></span>**Kontrast <sup>5</sup>**

Das Einstellen des Kontrastes hilft Ihnen, klarere und lebendigere Ausdrucke anzufertigen.

- - Drücken Sie Kopieren.
- - b Legen Sie das Dokument ein.
- **3** Geben Sie die gewünschte Anzahl von Kopien ein.
- 4 Drücken Sie < oder  $\blacktriangleright$ , um Kontrast anzuzeigen. Drücken Sie Kontrast.
- Drücken Sie <, um den Kontrast zu verringern, oder  $\blacktriangleright$ , um den Kontrast zu erhöhen. Drücken Sie OK.
- 6 Wenn Sie keine weiteren Einstellungen ändern möchten, drücken Sie **Start**.

## <span id="page-31-1"></span>**Sortiert kopieren <sup>5</sup>**

Sie können mehrere Kopien sortieren. Die Seiten werden dann in der Reihenfolge 1 2 3, 1 2 3, 1 2 3 usw. abgelegt.

- Drücken Sie Kopieren.
	- Legen Sie das Dokument ein.
- **3** Geben Sie die gewünschte Anzahl von Kopien ein.
- 4 Drücken Sie < oder  $\blacktriangleright$ , um Normal/ Sortiert anzuzeigen. Drücken Sie Normal/ Sortiert.
- 5 Drücken Sie Sortiert.
- 6 Wenn Sie keine weiteren Einstellungen ändern möchten, drücken Sie **Start**, um die Seite zu scannen. Wenn Sie das Dokument in den automatischen Vorlageneinzug eingelegt haben, liest das Gerät die Seiten ein und beginnt zu drucken.

#### <span id="page-31-6"></span>**Wenn Sie das Vorlagenglas**  verwenden, [g](#page-31-2)ehen Sie zu Schritt <sup>2</sup>.

- <span id="page-31-2"></span>Nachdem die Seite gescannt wurde, drücken Sie Ja, um die nächste Seite zu scannen.
- <span id="page-31-3"></span>8 Legen Sie die nächste Seite auf das Vorlagenglas. Drücken Sie **Start**. Wieder[h](#page-31-3)olen Sie die Schritte  $\bigcirc$  $\bigcirc$  $\bigcirc$  und  $\bigcirc$ für die restlichen Seiten des

Dokuments.

**9** Nachdem alle Seiten gescannt wurden, drücken Sie Nein in Schritt n. um die Funktion abzuschließen.

## <span id="page-32-0"></span>**Mit der N-auf-1-Funktion kopieren (Seitenlayout) <sup>5</sup>**

Sie können den Papierverbrauch reduzieren, wenn Sie mit der N-auf-1-Funktion kopieren. Sie ermöglicht es, zwei oder vier Seiten auf eine Seite zu kopieren. Wenn Sie beide Seiten einer ID-Karte (Identifikationskarte, wie zum Beispiel ein Ausweis) auf eine Seite kopieren möchten, lesen Sie [2 auf 1 ID-Kopie](#page-33-1) >> Seite 28.

- **Wichtig**
- Vergewissern Sie sich, dass als Papierformat A4, Letter, Legal oder Folio gewählt ist.
- Die Funktion Vergrößern/Verkleinern kann nicht zusammen mit der N-auf-1- Funktion verwendet werden.
- (H) bedeutet Hochformat,  $(Q)$  bedeutet Querformat.
- **1** Drücken Sie Kopieren.
- 
- Legen Sie das Dokument ein.
- **3** Geben Sie die gewünschte Anzahl von Kopien ein.
- 4 Drücken Sie < oder  $\blacktriangleright$ , um Seitenlayout anzuzeigen. Drücken Sie Seitenlayout.
- **b** Drücken Sie  $\triangleleft$  oder  $\triangleright$ , um Aus (1auf1), 2auf1(H), 2auf1(Q), 2auf1(ID) [1](#page-32-1),  $4$ auf $1(H)$  oder  $4$ auf $1(Q)$ anzuzeigen. Drücken Sie die gewünschte Taste.
	- <sup>1</sup> Weitere Informationen zu 2auf1(ID) finden Sie unter [2 auf 1 ID-Kopie](#page-33-1) >> Seite 28.
- <span id="page-32-1"></span>6 Wenn Sie keine weiteren Einstellungen ändern möchten, drücken Sie **Start**, um die Seite zu scannen.

Wenn Sie das Dokument in den automatischen Vorlageneinzug eingelegt haben, liest das Gerät die Seiten ein und beginnt zu drucken.

<span id="page-32-4"></span>**Wenn Sie das Vorlagenglas**  verwenden, [g](#page-32-2)ehen Sie zu Schritt <sup>2</sup>.

- <span id="page-32-2"></span>Nachdem die Seite gescannt wurde, drücken Sie Ja, um die nächste Seite zu scannen.
- <span id="page-32-3"></span>Legen Sie die nächste Seite auf das Vorlagenglas. Drücken Sie **Start**. Wieder[h](#page-32-3)olen Sie die Schritte @ und @ für die restlichen Seiten des Dokuments.
- **9** Nachdem alle Seiten gescannt wurden, drücken Sie Nein in Schritt n. um die Funktion abzuschließen.

#### **Wenn Sie den automatischen Vorlageneinzug verwenden: <sup>5</sup>**

Legen Sie Ihr Dokument mit der einzulesenden Seite *nach oben* wie gezeigt ein:

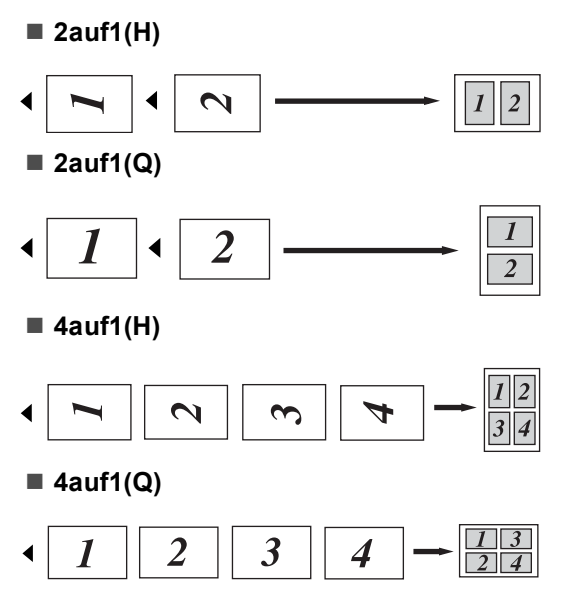

**27**

#### **Wenn Sie das Vorlagenglas verwenden: <sup>5</sup>**

Legen Sie Ihr Dokument mit der einzulesenden Seite *nach unten* wie nachfolgend dargestellt ein:

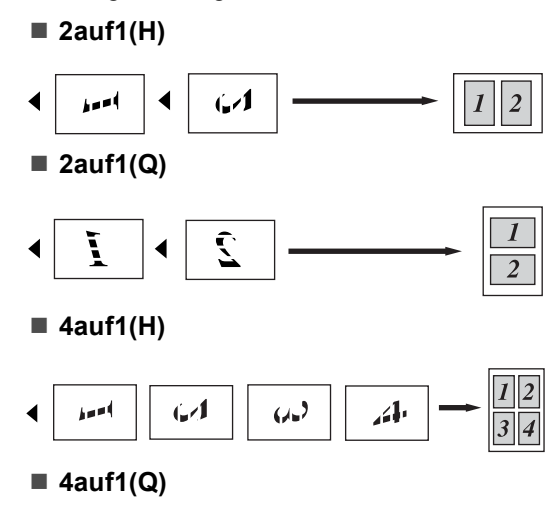

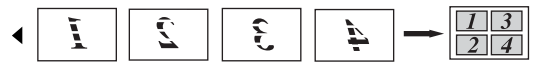

## <span id="page-33-1"></span><span id="page-33-0"></span>**2 auf 1 ID-Kopie <sup>5</sup>**

Sie können beide Seiten einer ID-Karte (Identifikationskarte, wie zum Beispiel ein Ausweis) in Originalgröße auf eine Seite kopieren.

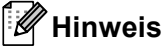

Sie können eine Kopie eines Ausweises anfertigen, soweit dies entsprechend der geltenden Gesetze erlaubt ist.  $(\rightarrow)$ Produkt-Sicherheitshinweise: *Unrechtmäßiger Gebrauch von Kopiergeräten (nur MFC und DCP)*)

- Drücken Sie Kopieren.
- Legen Sie die ID-Karte mit der zu scannenden Seite *nach unten* auf die linke Ecke des Vorlagenglases.

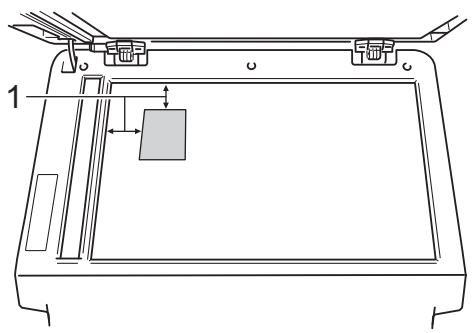

- **1 4 mm oder größer (oben, links)**
- Auch wenn ein Dokument in den Vorlageneinzug eingelegt ist, liest das Gerät in diesem Betriebsmodus die Daten vom Vorlagenglas ein.

c Geben Sie die gewünschte Anzahl von Kopien ein.

- 4 Drücken Sie < oder  $\blacktriangleright$ , um Seitenlayout anzuzeigen. Drücken Sie Seitenlayout.
- **b** Drücken Sie  $\triangleleft$  oder  $\triangleright$ , um 2auf1(ID) anzuzeigen. Drücken Sie 2auf1(ID).

#### **6** Drücken Sie Start.

Nachdem das Gerät die erste Seite der Karte gescannt hat, wird im Display Folgendes angezeigt: ID-Karte umdrehen Dann START drücken.

**7** Drehen Sie die ID-Karte um und legen Sie sie auf die linke Seite des Vorlagenglases.

**8** Drücken Sie Start. Das Gerät scannt die andere Seite der Karte und druckt die Seite aus.

### **Hinweis**

Wenn "2 auf 1 ID-Kopie" gewählt ist, wird die Qualität automatisch auf Foto eingestellt und der Kontrast auf +2 gesetzt.

### <span id="page-34-0"></span>**Änderungen als neue Standardeinstellungen festlegen <sup>5</sup>**

Sie können die am häufigsten verwendeten Kopiereinstellungen für Qualität, Helligkeit und Kontrast speichern, indem Sie diese als Standard festlegen. Diese Einstellungen bleiben so lange erhalten, bis Sie diese erneut ändern.

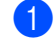

Drücken Sie Kopieren.

- Drücken Sie < oder ▶, um die zu ändernde Einstellung auszuwählen, und drücken Sie dann die neue Option. Wiederholen Sie diesen Schritt für alle zu ändernden Einstellungen.
- c Drücken Sie nach dem Ändern der letzten Einstellung < oder  $\blacktriangleright$ , um Als Standard anzuzeigen. Drücken Sie Als Standard.

Drücken Sie Ja.

**5** Drücken Sie Stopp.

## <span id="page-34-1"></span>**Alle Kopiereinstellungen auf die werkseitigen Einstellungen zurücksetzen <sup>5</sup>**

Sie können alle geänderten Kopiereinstellungen auf die werkseitigen Einstellungen zurücksetzen. Diese Einstellungen bleiben so lange erhalten, bis Sie diese erneut ändern.

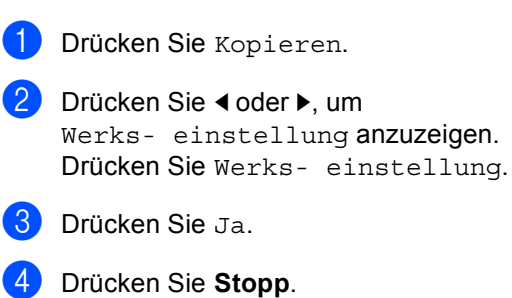

## <span id="page-35-0"></span>**Favoriten festlegen**

Sie können die am häufigsten verwendeten Kopiereinstellungen speichern, indem Sie diese als Favoriten festlegen. Sie können bis zu drei Favoriten festlegen.

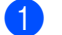

**Drücken Sie Kopieren.** 

- b Wählen Sie die Kopieroption und die Einstellungen, die Sie speichern möchten.
- 3 Drücken Sie ◀ oder ▶, um Favoriten- einstellung anzuzeigen. Drücken Sie Favoriten- einstellung.
- 4 Drücken Sie Speichern.
- 5 Drücken Sie auf den Speicherort, an dem Ihre Einstellungen für Favorit:1, Favorit:2 oder Favorit:3 gespeichert werden sollen.
- **6** Sie haben die folgenden Möglichkeiten:
	- Wenn Sie Ihre Einstellung umbenennen möchten, drücken Sie
		- **3.** um Zeichen zu löschen. Geben Sie dann den neuen Namen ein (bis zu 12 Zeichen). Drücken Sie OK.
	- Wenn Sie Ihre Einstellung nicht umbenennen möchten, drücken Sie OK.
- g Drücken Sie **Stopp**.

#### **Favoriten-Einstellung abrufen <sup>5</sup>**

Wenn Sie eine Ihrer als Favoriten gespeicherten Einstellungen verwenden möchten, können Sie diese abrufen.

- **b** Drücken Sie Kopieren.
- Drücken Sie Favorit.
- **3** Drücken Sie die Favoriten-Einstellung, die Sie abrufen möchten.
- 4 Drücken Sie Start.

#### **Favoriten-Einstellung umbenennen <sup>5</sup>**

Nachdem Sie Ihre Favoriten-Einstellung gespeichert haben, können Sie diese umbenennen.

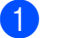

- Drücken Sie Kopieren.
- 2 Drücken Sie ◀ oder ▶, um Favoriten- einstellung anzuzeigen. Drücken Sie Favoriten- einstellung.
- 3. Drücken Sie Umbenennen.
- 4 Drücken Sie die Favoriten-Einstellung, die Sie umbenennen möchten.
- **6** Geben Sie den neuen Namen ein (bis zu 12 Zeichen).
- Drücken Sie OK.
- g Drücken Sie **Stopp**.

**A**

## <span id="page-36-0"></span>**Regelmäßige Wartungsarbeiten**

## <span id="page-36-1"></span>**Gerät reinigen und überprüfen <sup>A</sup>**

Reinigen Sie das Gerät innen und außen regelmäßig mit einem trockenen, fusselfreien Tuch. Wenn Sie die Tonerkassette oder die Trommeleinheit ersetzen, sollten Sie das Innere des Gerätes reinigen. Falls Ausdrucke mit Toner verschmutzt sind, reinigen Sie das Innere des Gerätes mit einem trockenen, fusselfreien Tuch.

## **WARNUNG**

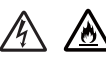

- Werfen Sie KEINESFALLS eine Tonerkassette oder eine Tonerkassette mit Trommeleinheit in ein Feuer. Sie könnte explodieren und Verletzungen zur Folge haben.
- Verwenden Sie zum Reinigen der Innen- und Außenseite des Geräts KEINESFALLS brennbare Substanzen, Sprays oder organische Lösungsmittel/Flüssigkeiten mit Alkohol oder Ammoniak. Anderenfalls besteht Feuer- oder Stromschlaggefahr. Verwenden Sie stattdessen nur ein trockenes, fusselfreies Tuch.

(▶▶ Produkt-Sicherheitshinweise: *Allgemeine Vorsichtsmaßnahmen*)

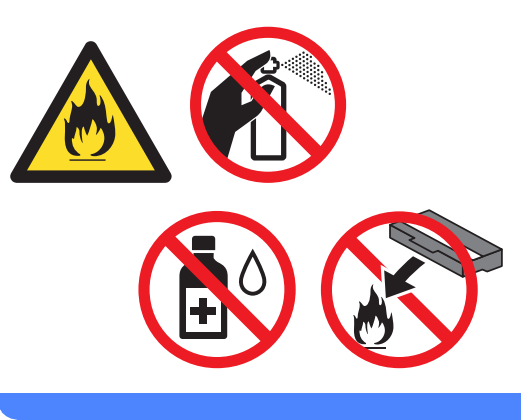

## **Wichtig**

Verwenden Sie neutrale Reinigungsmittel. Durch Reinigen des Gerätes mit flüchtigen Reinigungsmitteln wie Verdünner oder Benzin wird das Gehäuse des Gerätes beschädigt.

## <span id="page-37-0"></span>**Seitenzähler anzeigen <sup>A</sup>**

Sie können sich die Seitenzähler für die Anzahl der gedruckten Kopien, der gedruckten Seiten, der Berichte und Listen oder die Gesamtanzahl anzeigen lassen.

- **1** Drücken Sie Menü.
- Drücken Sie ▲ oder ▼, um Geräte-Info anzuzeigen. Drücken Sie Geräte-Info.
- 3 Drücken Sie Seitenzähler. Das Display zeigt die Anzahl der Seiten für Gesamt, Liste, Kopie oder Drucken an.
- 4 Drücken Sie **Stopp**.

## <span id="page-37-1"></span>**Restlebensdauer von Teilen prüfen <sup>A</sup>**

Sie können sich die Restlebensdauer der Geräteteile im Display anzeigen lassen.

Drücken Sie ▲ oder ▼, um Geräte-Info anzuzeigen. Drücken Sie Geräte-Info.

Drücken Sie Menü.

- **3** Drücken Sie Teilelebensdauer.
- 4 Drücken Sie  $\triangle$  oder  $\nabla$ , um die geschätzte Restlebensdauer der Teile Trommel, Fixiereinheit, Laser, PZ-Kit MF, PZ-Kit [1](#page-37-2) und PZ-Kit 2<sup>1</sup> anzuzeigen.
	- <sup>1</sup> Wenn Papierzufuhr 2 installiert ist.
- <span id="page-37-2"></span>e Drücken Sie **Stopp**.

## <span id="page-38-0"></span>**Regelmäßig zu ersetzende Teile**

Die regelmäßig zu ersetzenden Teile sollten in gewissen Abstanden ausgetauscht werden, um die Druckqualität zu erhalten. Die unten aufgeführten Teile müssen nach dem Drucken von ca. 50.000 Seiten <sup>[1](#page-38-1)</sup> für PZ-Kit MF bzw. [1](#page-38-1)00.000 Seiten <sup>1</sup> für PZ-Kit 1, PZ-Kit 2 [2](#page-38-2), Fixiereinheit und Laser ausgetauscht werden. Bitte wenden Sie sich an den Brother Customer Service, wenn im Display eine der folgende Meldungen erscheint.

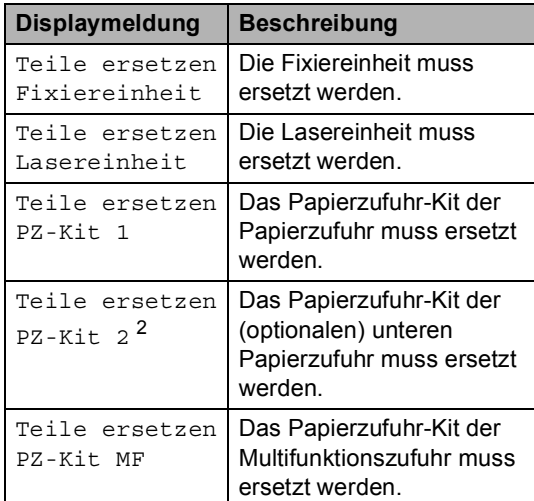

<span id="page-38-1"></span><sup>1</sup> A4- oder Letter-Papiergröße (einseitig bedruckt).

<span id="page-38-2"></span><sup>2</sup> Wenn Papierzufuhr 2 installiert ist.

## <span id="page-39-0"></span>**Gerät verpacken und**   $versenden$

## **WARNUNG**

Dieses Gerät ist schwer. Es wiegt mehr als 17,5 kg. Um Verletzungen zu vermeiden, sollte das Gerät von mindestens zwei Personen angehoben bzw. getragen werden. Achten Sie darauf, dass Sie sich nicht die Finger einklemmen, wenn Sie das Gerät absetzen.

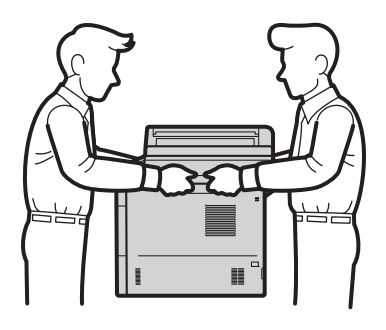

Wenn Sie eine untere Papierzufuhr verwenden, KEINESFALLS das Gerät an der unteren Papierzufuhr tragen, da Sie sich verletzen könnten bzw. das Gerät beschädigt werden kann, da die untere Papierzufuhr nicht befestigt ist.

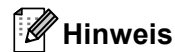

Falls das Gerät einmal versandt werden muss, verpacken Sie es wieder sorgfältig mit der Originalverpackung, um eine Beschädigung beim Transport zu vermeiden. Sie sollten das Gerät für den Versand ausreichend versichern.

- **1** Lassen Sie das Gerät für mindestens 10 Minuten eingeschaltet, damit es abkühlt.
- b Nachdem sich das Gerät abgekühlt hat, schalten Sie es aus.
- **3** Ziehen Sie alle Kabel ab und ziehen Sie dann den Netzstecker aus der Steckdose.
- Legen Sie das Verpackungsmaterial (1) in den Karton.

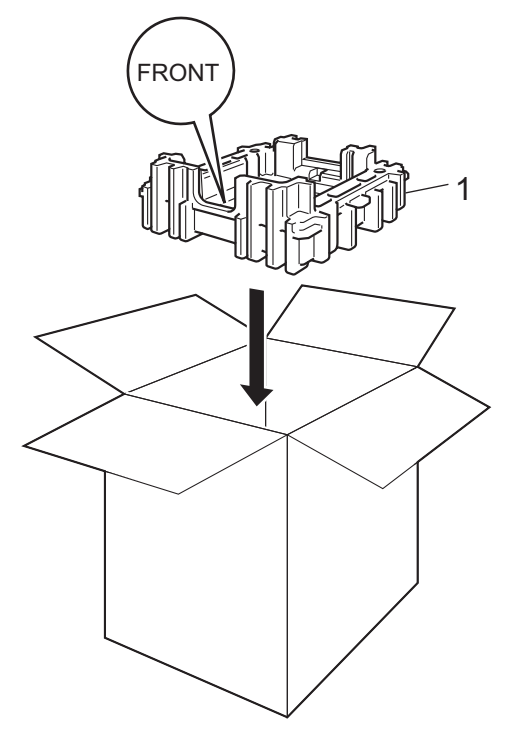

**6** Wickeln Sie das Gerät in einen Plastikbeutel und legen Sie es dann auf das am Boden befindliche Verpackungsmaterial (1).

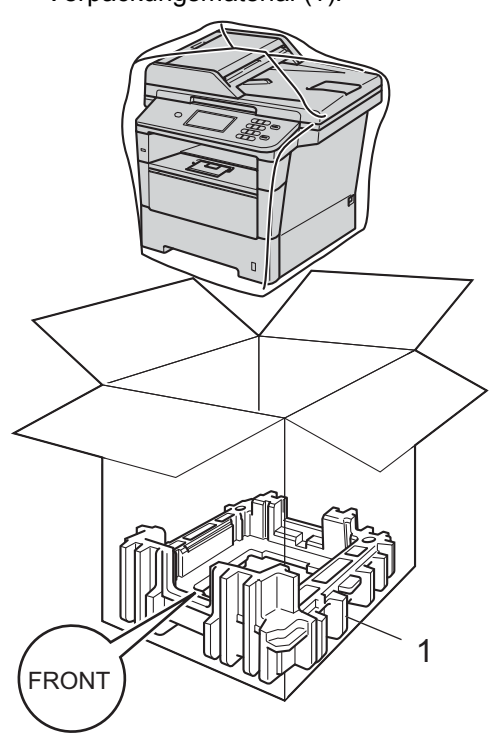

6 Legen Sie das Verpackungsteil (2) mit der Markierung "RIGHT" an die rechte Seite des Geräts. Legen Sie das Verpackungsteil (3) mit der Markierung "LEFT" an die linke Seite des Geräts. Legen Sie das Netzkabel und die gedruckten Materialien wie in der Abbildung gezeigt in den Originalkarton.

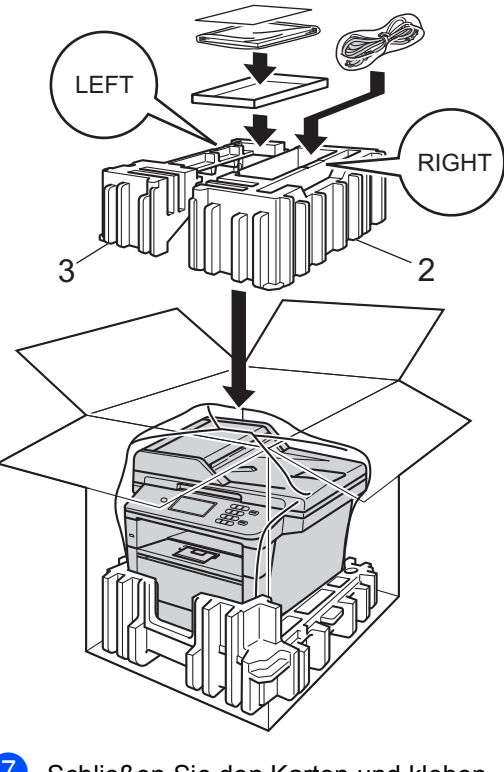

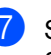

7 Schließen Sie den Karton und kleben Sie ihn zu.

**A**

**35**

**h** <Bei einer unteren Papierzufuhr> Verpacken Sie die untere Papierzufuhr erneut, wie in der Abbildung gezeigt.

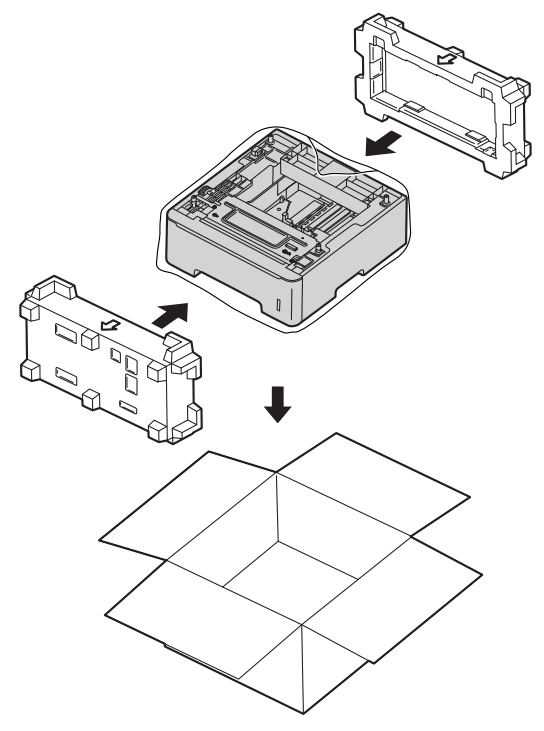

**B**

## <span id="page-42-0"></span>**Optionale Komponenten**

## <span id="page-42-1"></span>**Optionale Papierzufuhr (LT-5400) <sup>B</sup>**

Es kann eine optionale untere Papierzufuhr installiert werden, in die bis zu 500 Blatt Papier (80 g/m<sup>2</sup>) eingelegt werden können.

Wenn eine optionale Papierzufuhr installiert ist, können bis zu 1050 Blatt Normalpapier in das Gerät eingelegt werden.

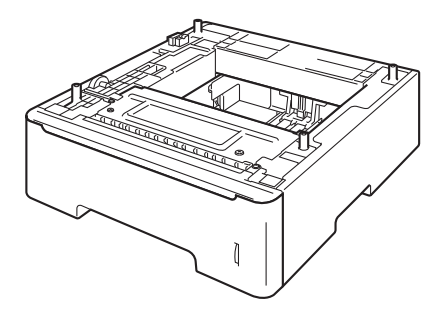

Zur Installation lesen Sie die Anweisungen, die mit der unteren Papierzufuhr geliefert wurden.

## **WARNUNG**

Wenn Sie eine untere Papierzufuhr verwenden, KEINESFALLS das Gerät an der unteren Papierzufuhr tragen, da Sie sich verletzen könnten bzw. das Gerät beschädigt werden kann, da die untere Papierzufuhr nicht befestigt ist.

## <span id="page-42-2"></span>**Speicherplatine**

Das Modell DCP-8250DN ist mit einem Standardspeicher von 128 MB ausgestattet. Das Gerät hat einen Steckplatz für die optionale Speichererweiterung. Durch die Installation eines SO-DIMM-Speichermoduls (Small Outline Dual In-line Memory Module) kann der Speicher auf maximal 384 MB erweitert werden.

## <span id="page-42-3"></span>**SO-DIMM-Typen <sup>B</sup>**

Sie können die folgenden SO-DIMMs installieren:

- 256 MB Kingston KTH-LJ2015/256
- 256 MB Transcend TS256MHP423A

#### : B **Hinweis**

- Weitere Informationen erhalten Sie auf der Webseite von Kingston Technology unter [http://www.kingston.com/.](http://www.kingston.com/)
- Weitere Informationen erhalten Sie auf der Webseite von Transcend unter [http://www.transcend.com.tw/.](http://www.transcend.com.tw/)

Das SO-DIMM muss allgemein die folgenden Spezifikationen erfüllen:

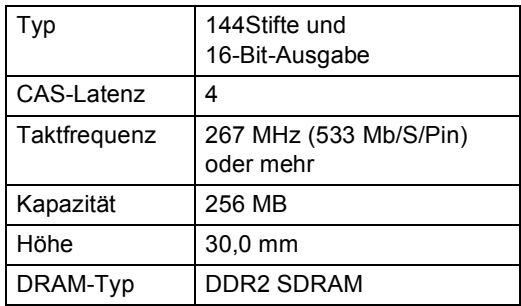

## **Hinweis**

- Einige SO-DIMMs sind eventuell nicht für Ihr Gerät geeignet.
- Weitere Informationen erhalten Sie beim Brother-Händler, bei dem Sie das Gerät gekauft haben, oder bei Ihrem Brother Service-Partner.

## <span id="page-43-0"></span>**Zusätzlichen Speicher installieren <sup>B</sup>**

- Schalten Sie das Gerät mit dem Netzschalter aus.
	- Ziehen Sie das Datenkabel vom Gerät ab und ziehen Sie dann den Netzstecker aus der Steckdose.

### **Hinweis**

Vergewissern Sie sich, dass das Gerät ausgeschaltet ist, bevor Sie das SO-DIMM installieren oder entfernen.

**6** Entfernen Sie die Kunststoffabdeckung des SO-DIMM (1).

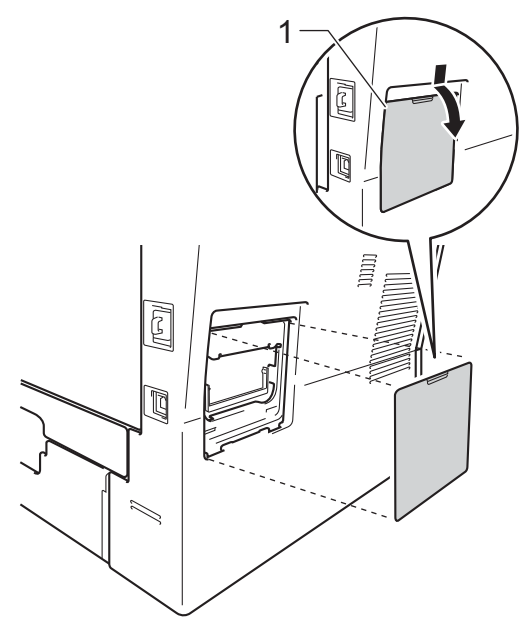

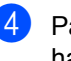

4 Packen Sie das SO-DIMM aus und halten Sie es an den Kanten fest.

### **Wichtig**

Berühren Sie NICHT die Speicherchips und die Oberfläche der Platine, um Schäden am Gerät durch statische Elektrizität zu vermeiden.

**6** Fassen Sie das SO-DIMM an den Kanten und richten Sie die Einkerbungen am SO-DIMM an den Vorsprüngen am Steckplatz aus. Setzen Sie das SO-DIMM schräg ein (1) und kippen Sie es dann in Richtung der Schnittstellenkarte, bis es einrastet (2).

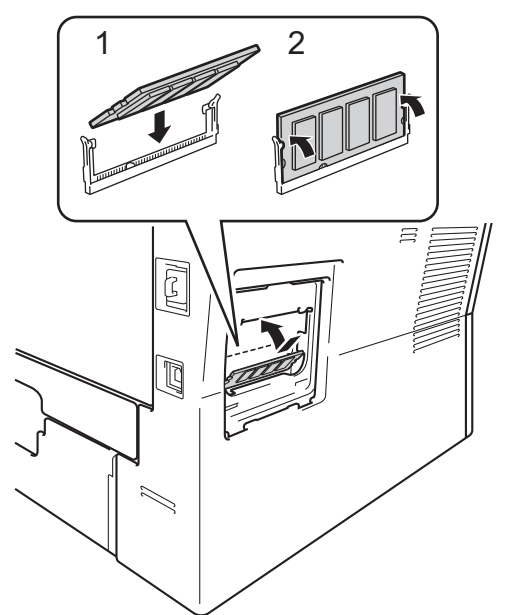

6 Bringen Sie die Kunststoffabdeckung des SO-DIMM (1) wieder an.

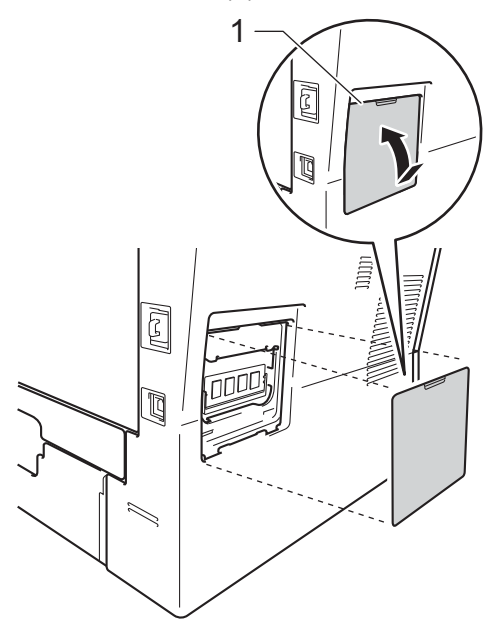

- 7 Stecken Sie zuerst den Netzstecker des Gerätes wieder in die Steckdose und schließen Sie dann das Datenkabel an.
- **8** Schalten Sie das Gerät mit dem Netzschalter ein.

## **Hinweis**

Um sicherzustellen, dass das SO-DIMM richtig korrekt ist, können Sie die Benutzereinstellungsseite ausdrucken, die Sie über die aktuelle RAM-Größe informiert. (Siehe *[Bericht ausdrucken](#page-26-2)*  $\rightarrow$  [Seite 21](#page-26-2).)

<span id="page-45-0"></span>**Glossar <sup>C</sup>**

Hier finden Sie eine Beschreibung von Funktionen und Fachbegriffen, die in Brother-Handbüchern vorkommen. Welche Funktionen zur Verfügung stehen, ist je nach Modell verschieden.

#### **Auflösung**

**C**

Die Anzahl an vertikalen und horizontalen Linien pro Zoll.

#### **Auftragsabbruch**

Bricht einen programmierten Druckauftrag ab und leert den Gerätespeicher.

#### **Automatischer Vorlageneinzug (ADF)**

In den automatischen Vorlageneinzug können mehrere Seiten auf einmal eingelegt werden, die dann vom Gerät automatisch nacheinander eingezogen werden.

#### **Display (Flüssigkristallanzeige)**

Die Flüssigkristallanzeige des Gerätes, die während der Programmierung über das Funktionstastenfeld interaktive Meldungen anzeigt und das Datum und die Uhrzeit angibt, wenn sich das Gerät im Leerlauf befindet.

#### **Feinauflösung**

Auflösungseinstellung mit  $203 \times 196$  dpi. Diese Einstellung ist für kleingedruckten Text und Diagramme geeignet.

#### **Funktionsmenü**

Der Programmierungsmodus zum Ändern der Geräteeinstellungen.

#### **Graustufen**

Grautöne, die zum Kopieren von Fotos zur Verfügung stehen.

#### **Gruppennummer**

Eine Kombination von Kurzwahlnummern, die unter einem Kurzwahl-Speicherplatz zum Rundsenden gespeichert sind.

#### **Kontrast**

Einstellung zur Kompensation besonders dunkler oder heller Dokumente beim Kopieren, indem dunkle Dokumente aufgehellt und helle Dokumente dunkler eingestellt werden.

#### **Kurzwahl**

Eine zum einfachen Anwählen gespeicherte Rufnummer.

#### **Liste der Benutzereinstellungen**

Ein gedruckter Bericht, der die aktuellen Geräteinstellungen angibt.

#### **OCR (Texterkennung (Optical Character Recognition))**

Die Software Nuance™ PaperPort™ 12SE oder Presto! PageManager konvertiert einen eingescannten Text so, dass er bearbeitet werden kann.

#### **Scannen**

Der Sendevorgang eines elektronischen Bildes auf einem Papierdokument an Ihren Computer.

#### **Signalton-Lautstärke**

Lautstärke-Einstellung für den Signalton, der zu hören ist, wenn eine Taste gedrückt wird oder ein Fehler auftritt.

#### **Suche**

Eine elektronische, alphabetische Liste der gespeicherten Kurzwahl- und Gruppennummern und LDAP.

#### **Temporäre Einstellungen**

Sie können bestimmte Kopieroptionen wählen, ohne die Standardeinstellungen zu ändern.

**D**

## <span id="page-46-0"></span>**Stichwortverzeichnis**

## **A**

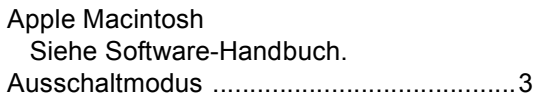

### **B**

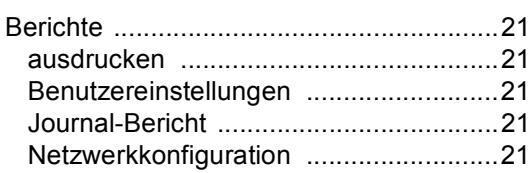

## **C**

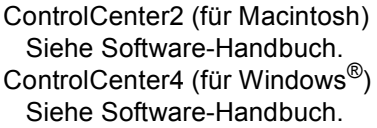

### **D**

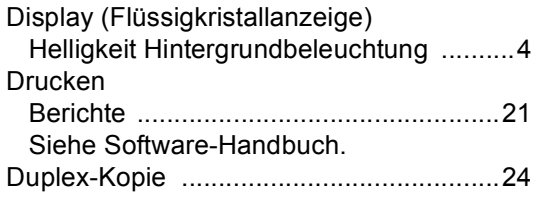

### **E**

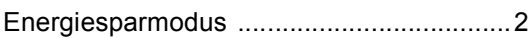

### **F**

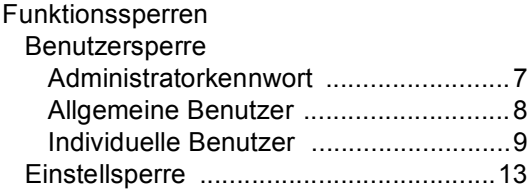

## **G**

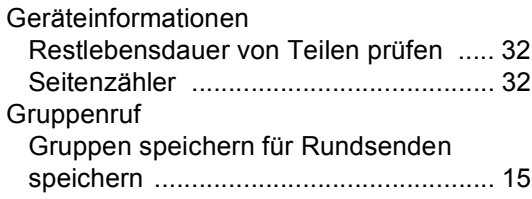

### **I**

Individuelle Benutzer [................................. 9](#page-14-0)

## **K**

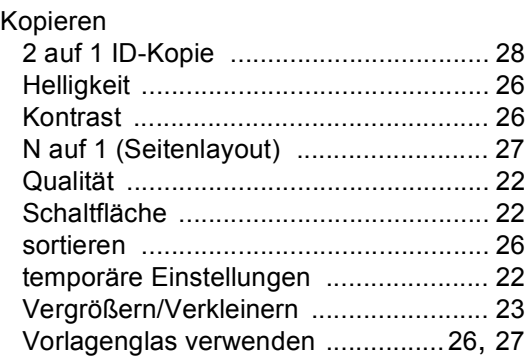

## **L**

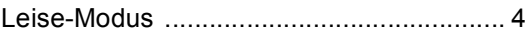

### **M**

Macintosh Siehe Software-Handbuch. **D**

## **N**

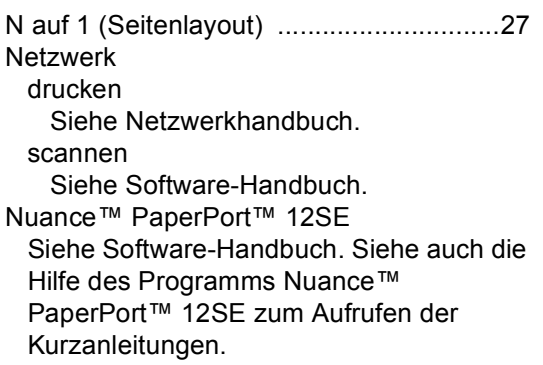

### **P**

Presto! PageManager Siehe Software-Handbuch. Siehe auch Hilfe des Programms Presto! PageManager.

### **Q**

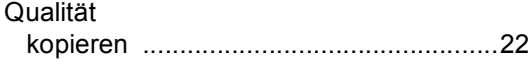

## **R**

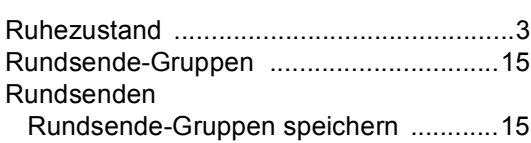

## **S**

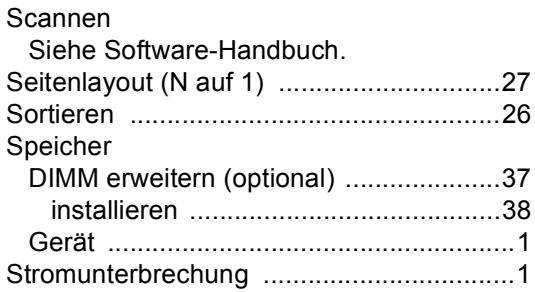

## **T**

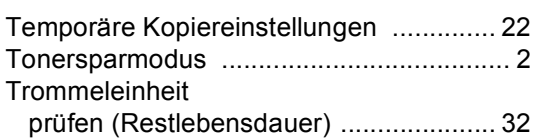

### **V**

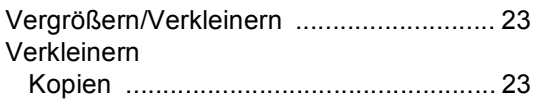

### **W**

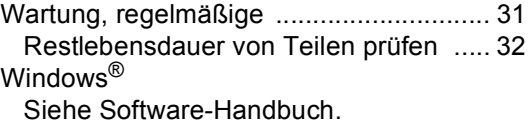

## **Z**

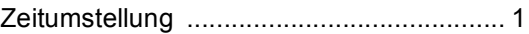

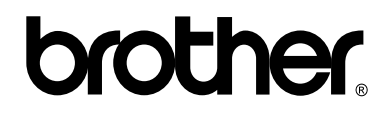

### **Besuchen Sie uns im World Wide Web <http://www.brother.com/>**

Dieses Gerät ist nur zur Verwendung in dem Land zugelassen, in dem es gekauft wurde. Die Brother-Vertretungen und Brother-Händler der einzelnen Länder können die technische Unterstützung nur für die Geräte übernehmen, die in ihrem jeweiligen Land gekauft wurden.